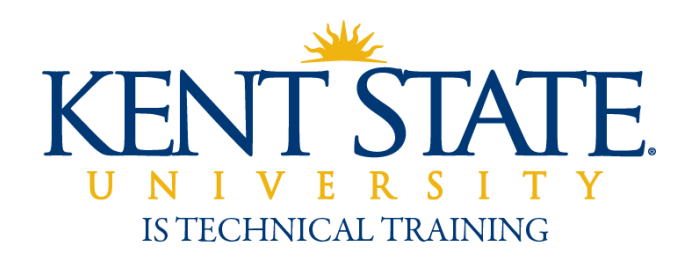

Accounts Payable

# Expense Reimbursement Workflow

User Guide

November 2010

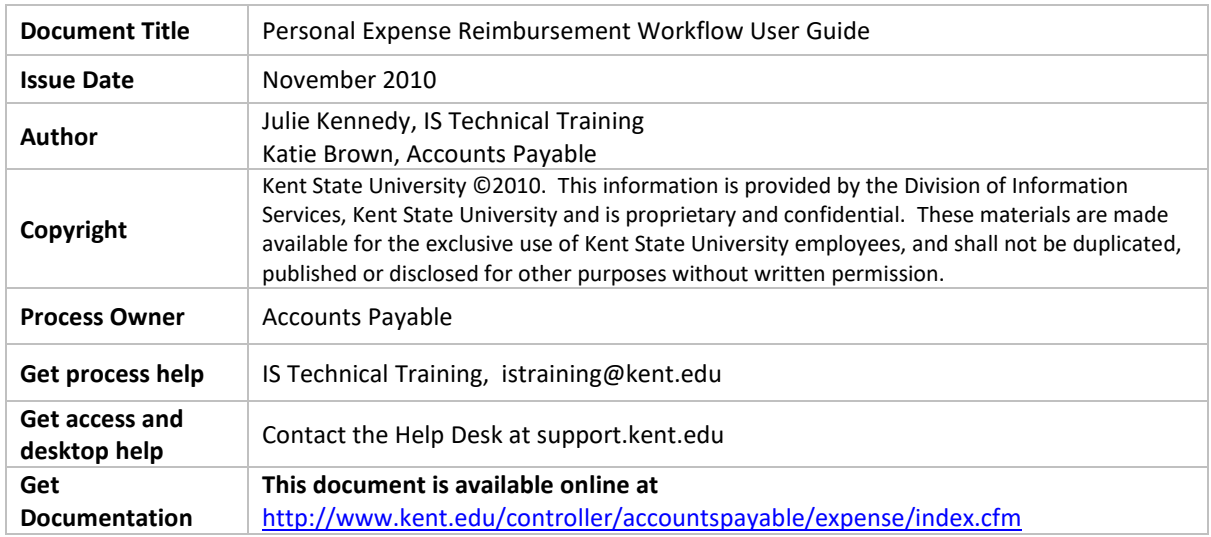

### Table of Contents

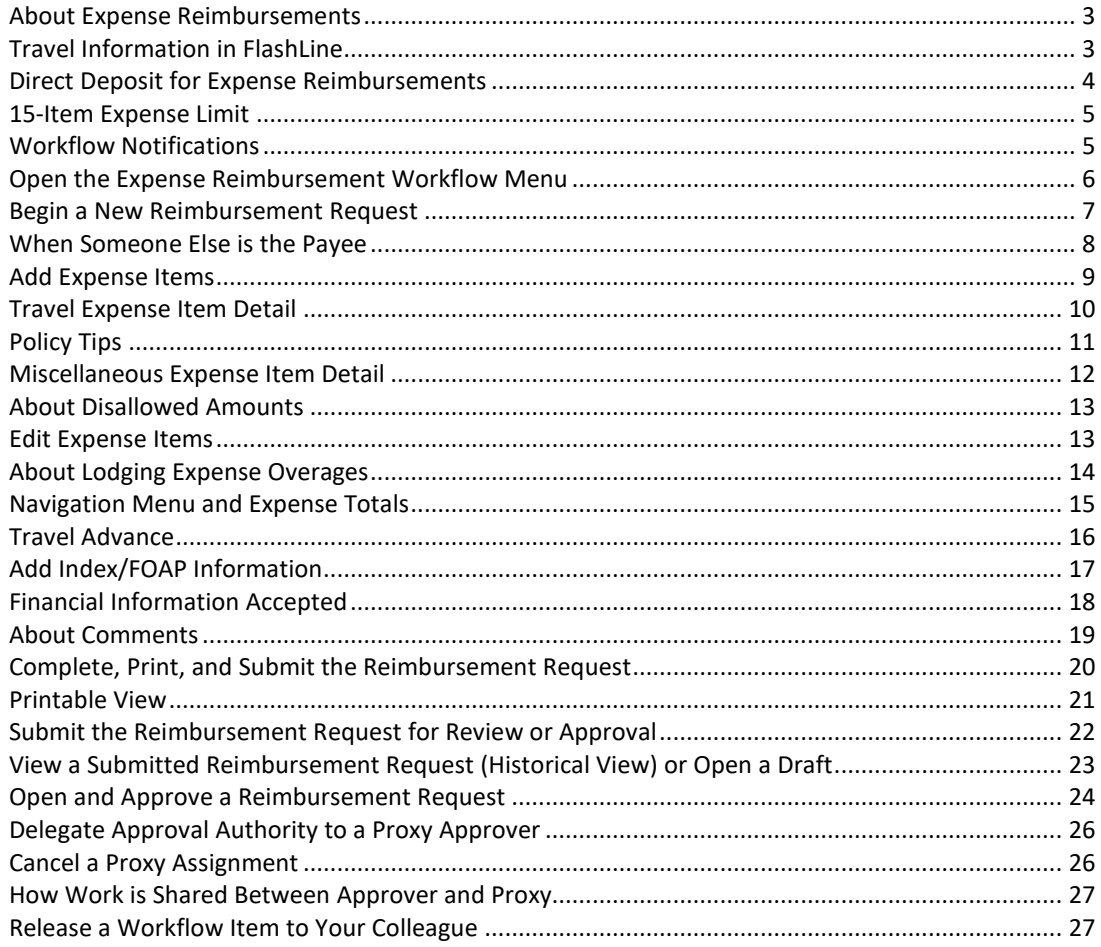

### <span id="page-2-0"></span>**About Expense Reimbursements**

The Expense Reimbursement workflow enables Kent State University employees to submit expense reimbursement requests via the web. Any employee or student employee may initiate a reimbursement request. Expense reimbursements may be initiated and submitted from any internet computer, on or off campus.

Expense reimbursements can only be Reviewed, Approved, and Returned for Edit from a computer on a Kent State campus, or a computer that is connected to Kent through a VPN (Virtual Private Network) account. (Contact the Help Desk for a VPN account.)

Expense reimbursement requests are subject to review by Internal Audit to ensure that the expenses claimed are in accordance with University Policy and Procedures.

<http://www.kent.edu/controller/accountspayable/index.cfm>

**Additional travel and reimbursement policies and procedures may apply within a particular academic or business unit.** Ask your Business Manager if there are *additional requirements* for a reimbursement request. Your manager can address questions regarding University and internal policies and procedures.

For additional assistance or clarification, contact:

**Accounts Payable:** Phone: 22607 Email: [payments@kent.edu](mailto:payments@kent.edu)

### <span id="page-2-1"></span>**Travel Information in FlashLine**

See the **My HR** tab in FlashLine for links to travel information:

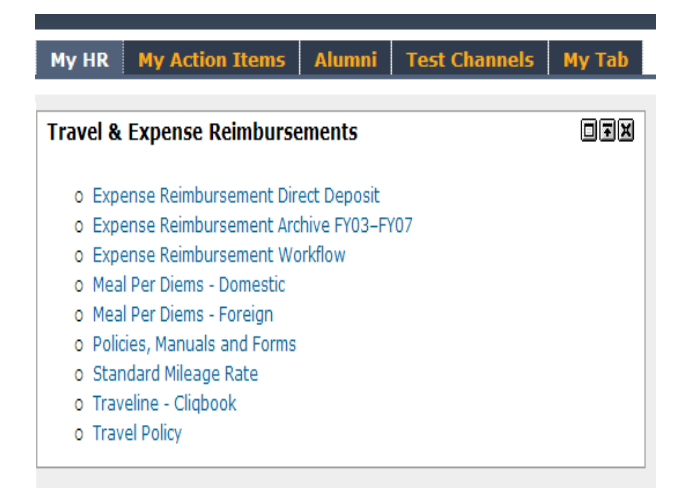

#### <span id="page-3-0"></span>**Direct Deposit for Expense Reimbursements**

Employees may elect direct deposit as the reimbursement distribution method instead of receiving a check. The election is voluntary and is the responsibility of the employee. This direct deposit set up is similar to the payroll direct deposit functionality within FlashLine; however it is a separate designation and allocation.

 Student employees may also elect direct deposit for expense reimbursements. This allocation will be the same as their student refund direct deposit allocation. If the student employee is already receiving student refunds by means of direct deposit, no further action is required for direct deposit of expense reimbursements.

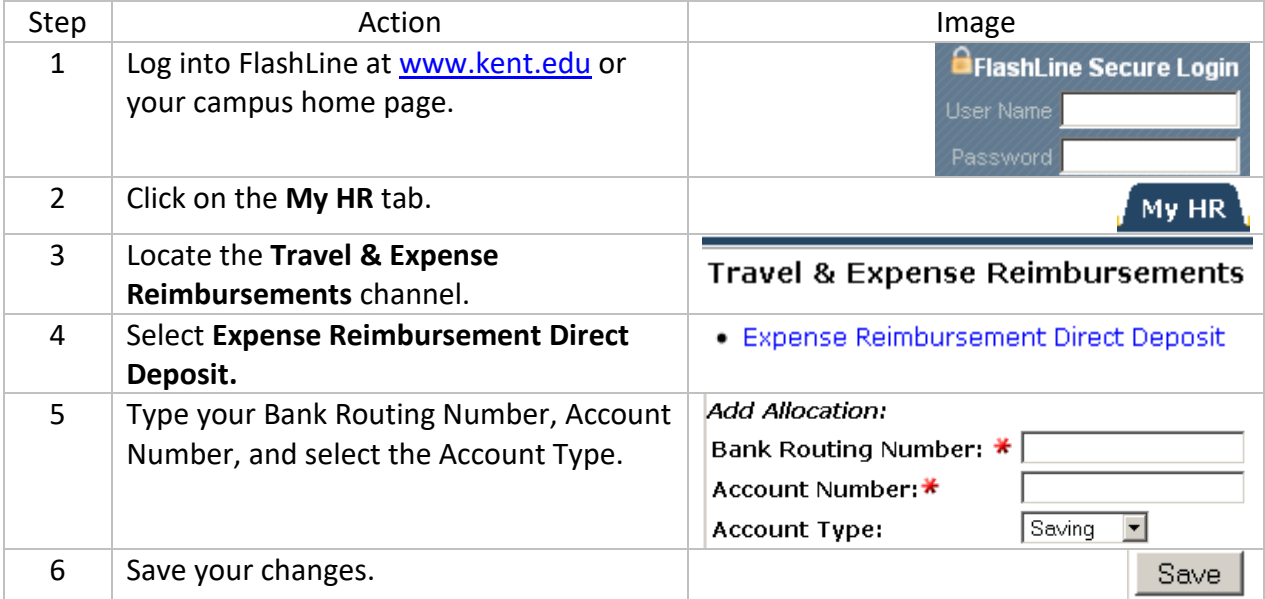

#### **How to elect direct deposit or modify your existing allocation**

 Once you have set up direct deposit for expense reimbursements, the selection of '*Deliver To: Department* or *Home Address'* is still required on the '*Payee Information'* page within the expense reimbursement workflow in order to Proceed. However, the mailing location will be overridden and your reimbursement will automatically be deposited into the bank account you have allocated.

If you have questions about direct deposit for expense reimbursements, contact **Emily Hermon or Joanne Otto**, Accounts Payable at [payments@kent.edu.](mailto:payments@kent.edu)

#### <span id="page-4-0"></span>**15-Item Expense Limit**

A single reimbursement request accommodates 15 expense items. You may divide expense items among several reimbursement requests. If the reimbursement requests are submitted at the same time, they are processed together and will be reimbursed in the same deposit or check.

Here are suggestions for organizing a large number of expense items:

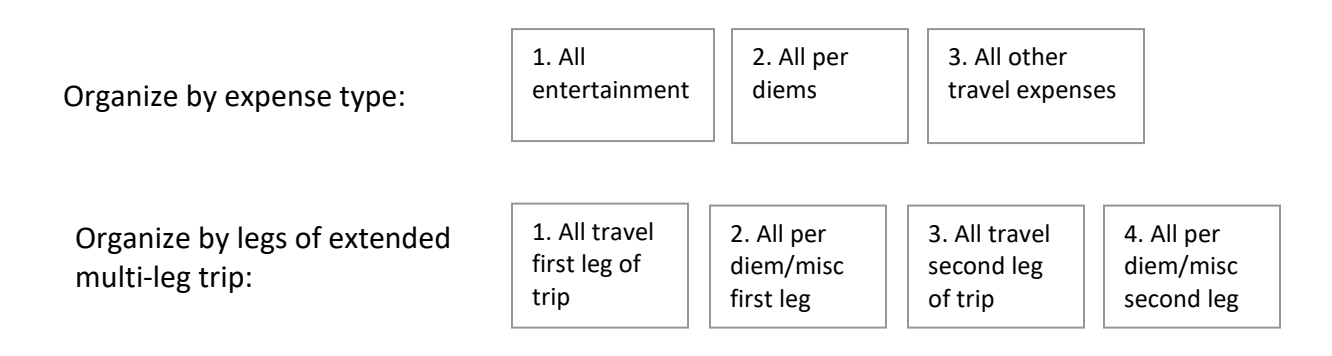

#### <span id="page-4-1"></span>**Workflow Notifications**

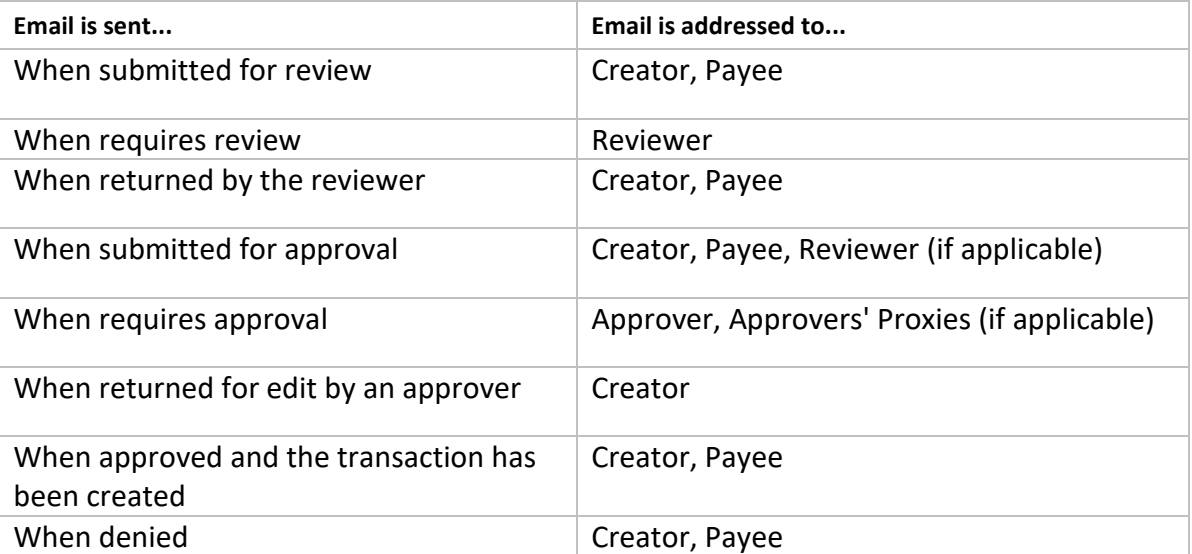

#### <span id="page-5-0"></span>**Open the Expense Reimbursement Workflow Menu**

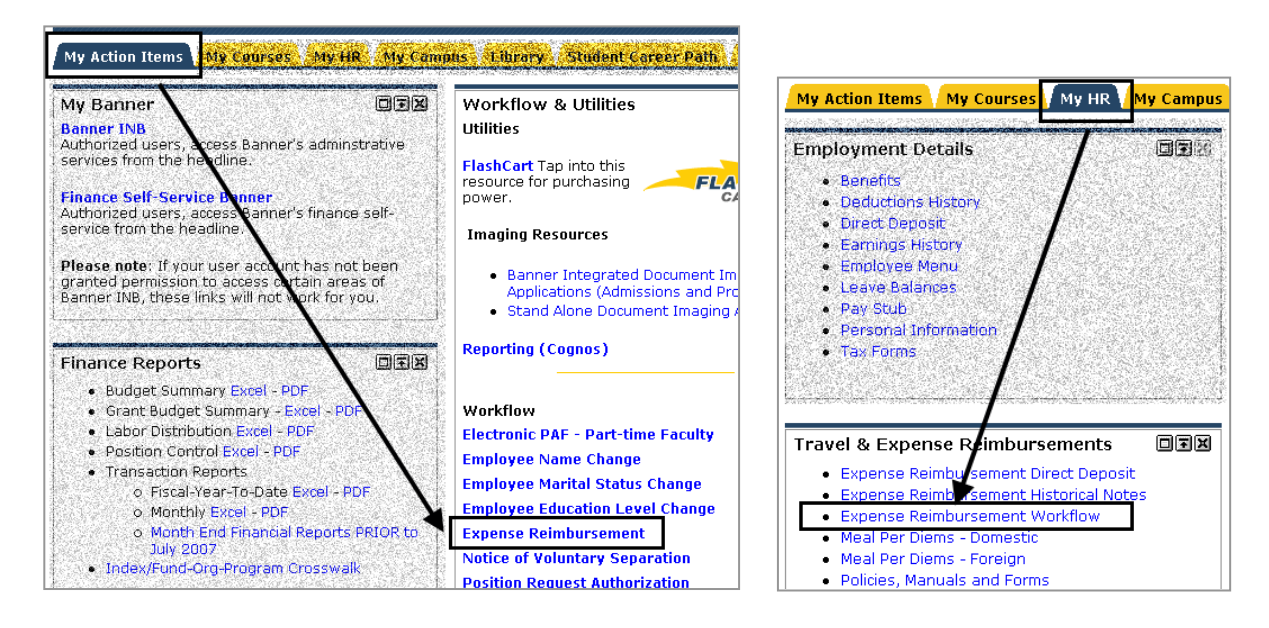

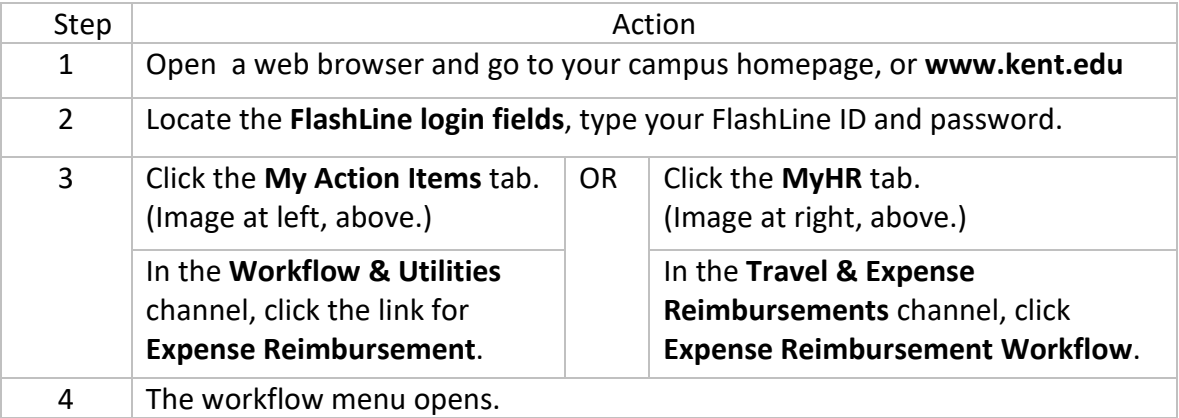

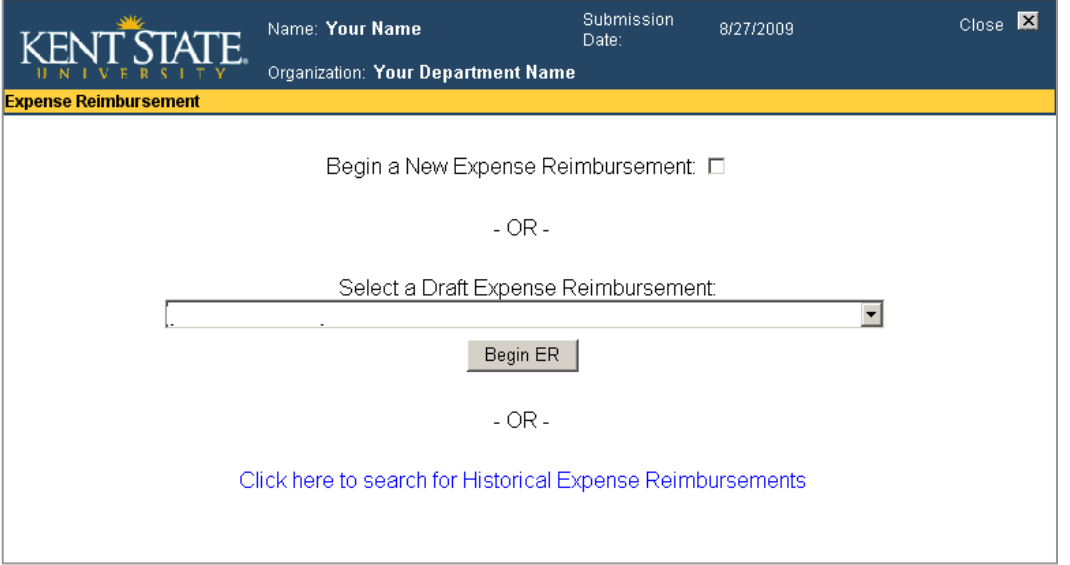

#### <span id="page-6-0"></span>**Begin a New Reimbursement Request**

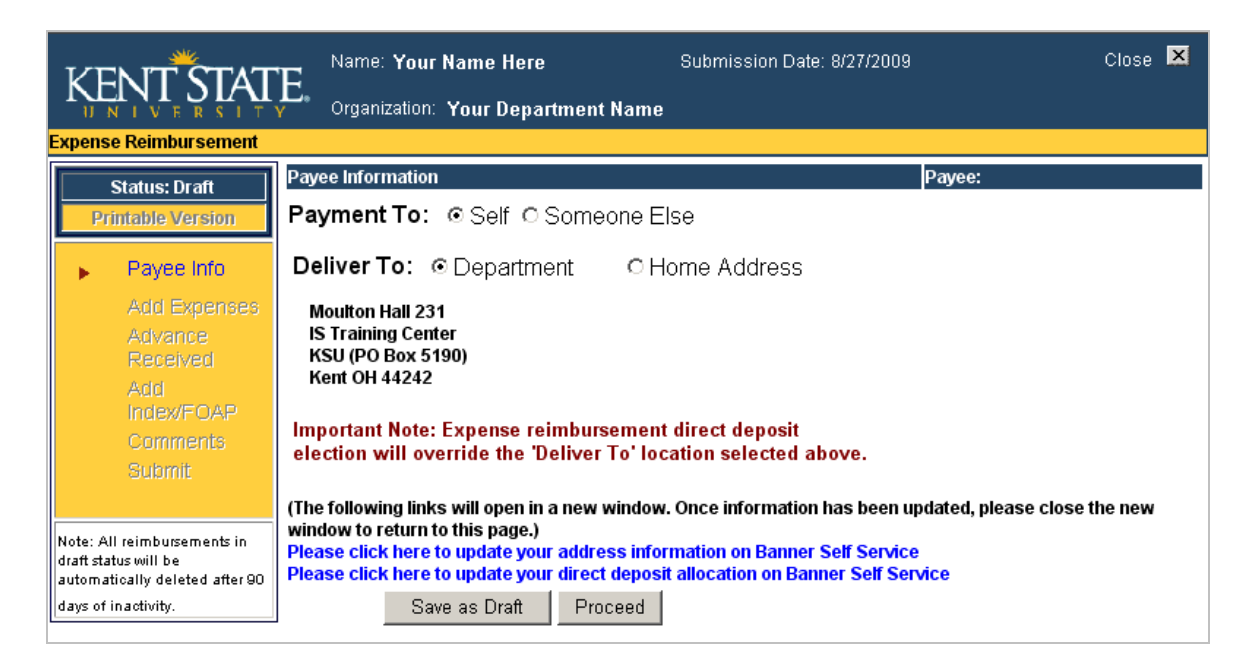

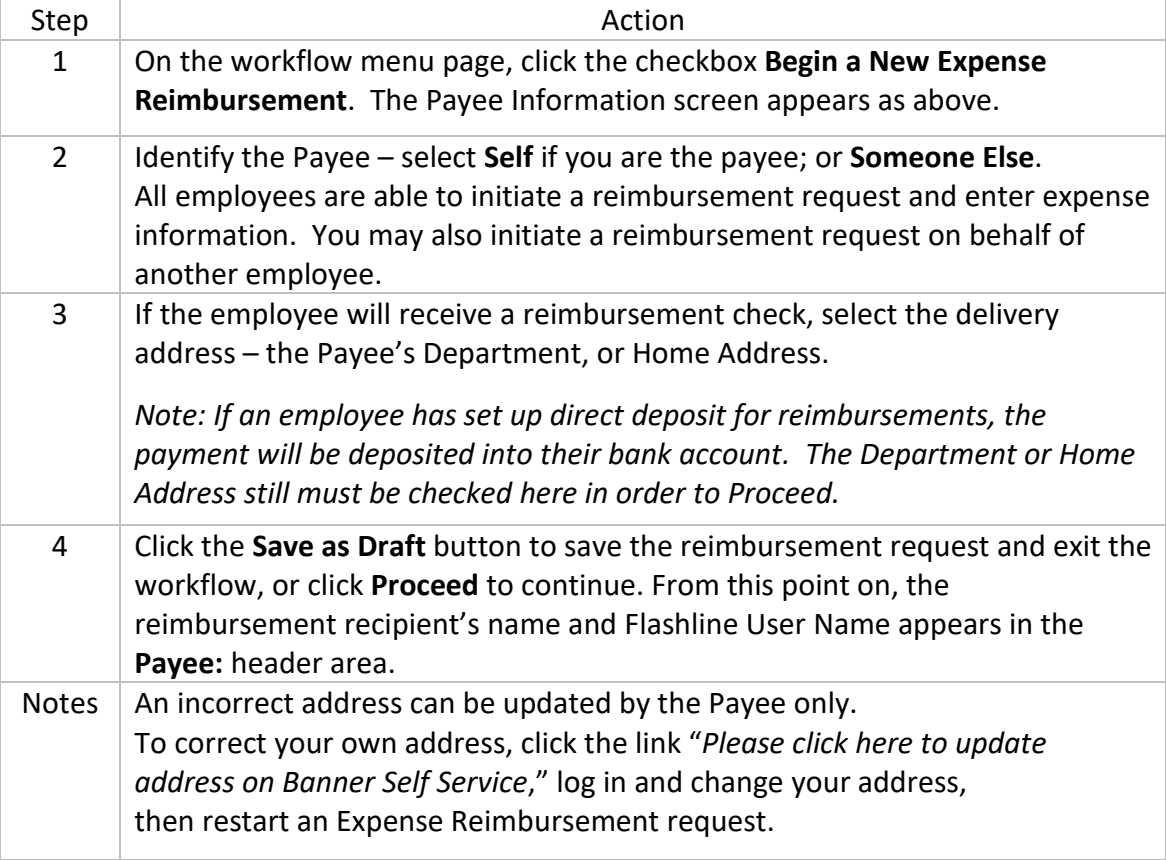

### <span id="page-7-0"></span>**When Someone Else is the Payee**

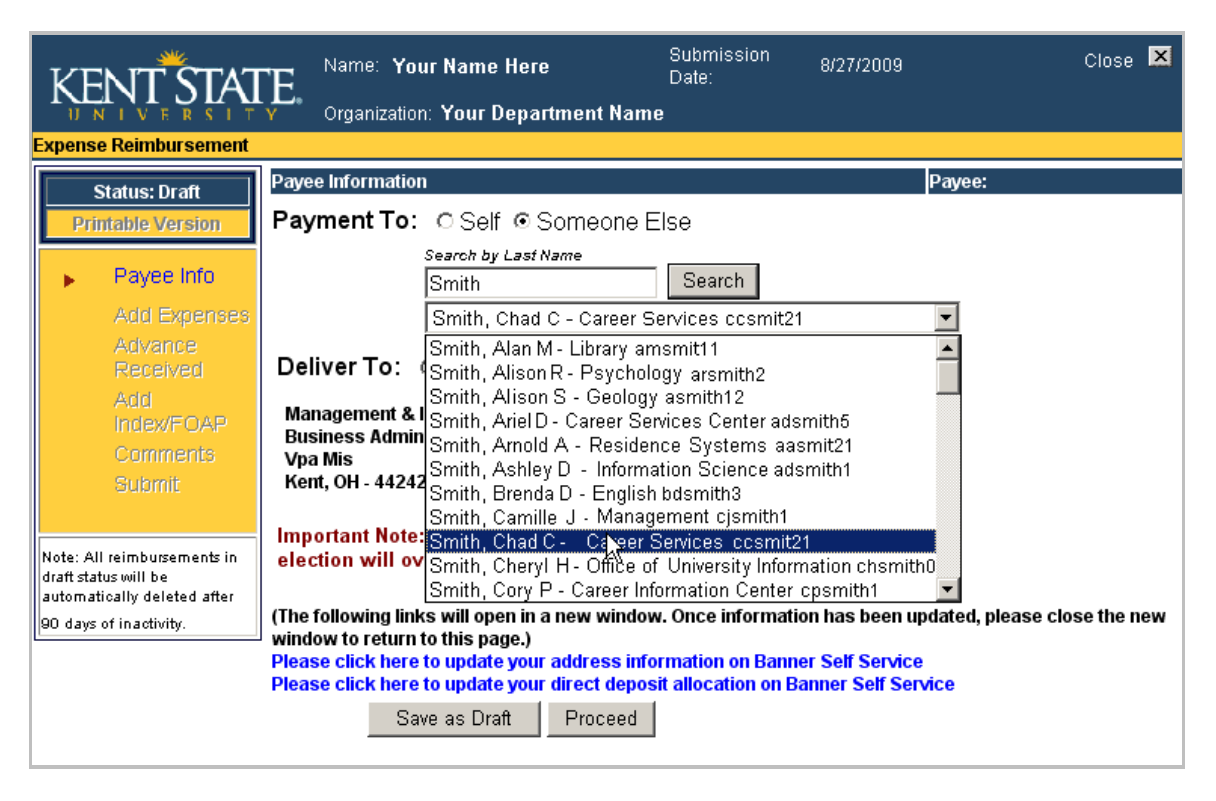

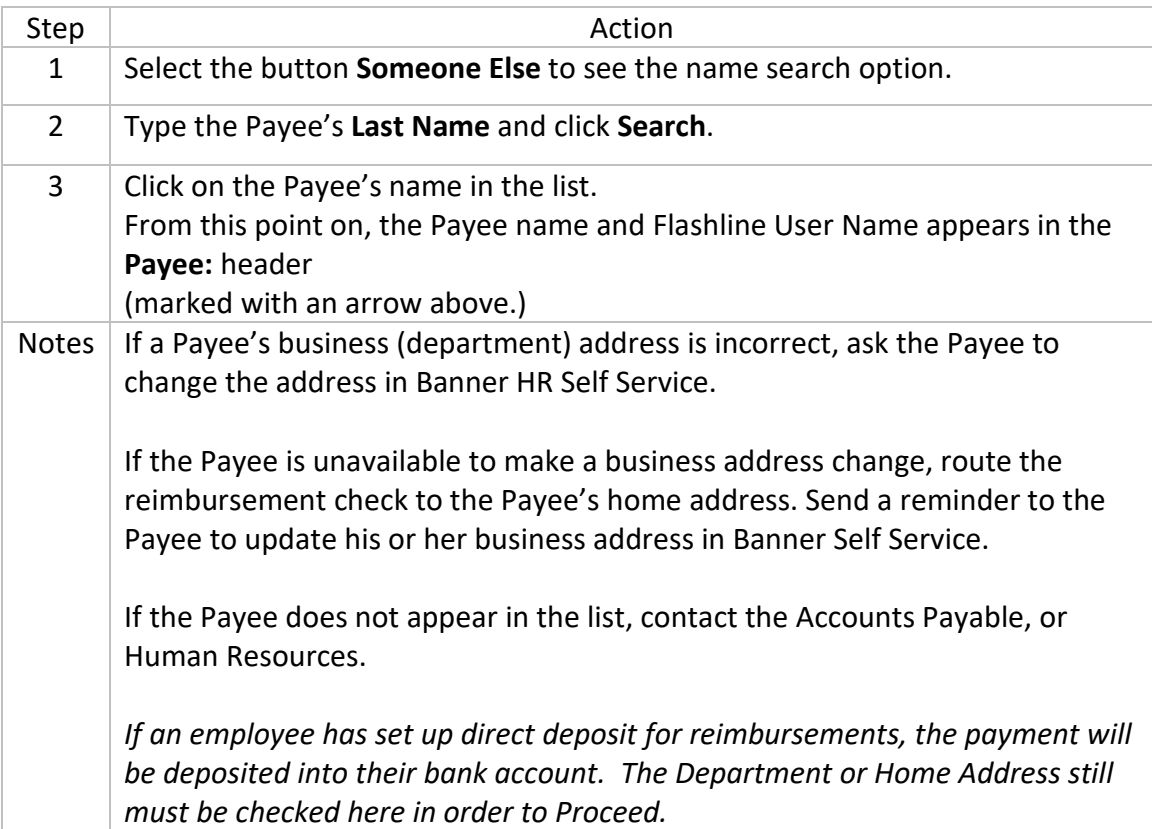

# <span id="page-8-0"></span>**Add Expense Items**

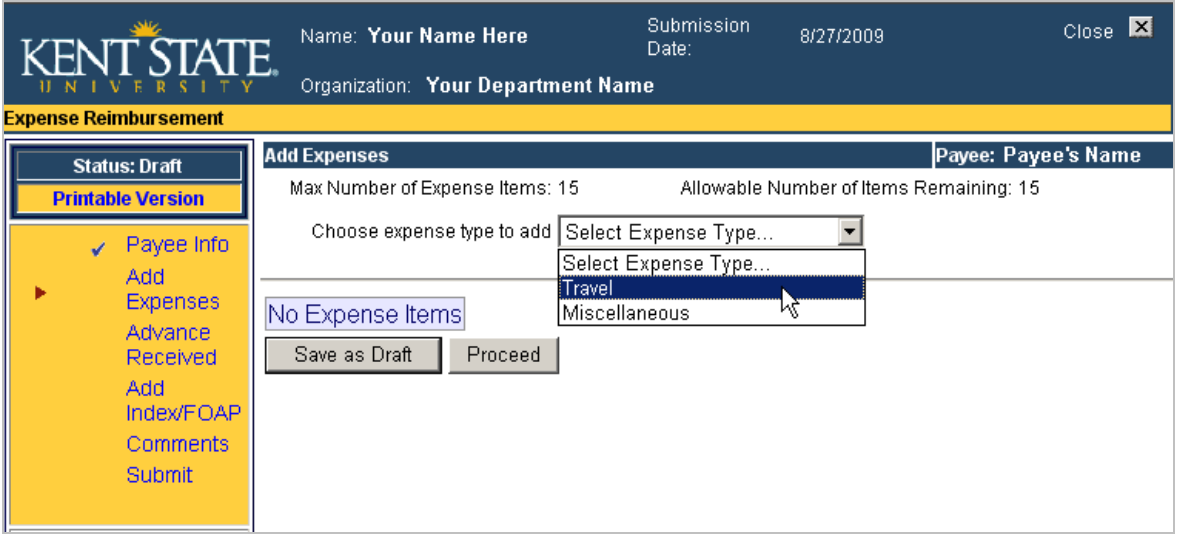

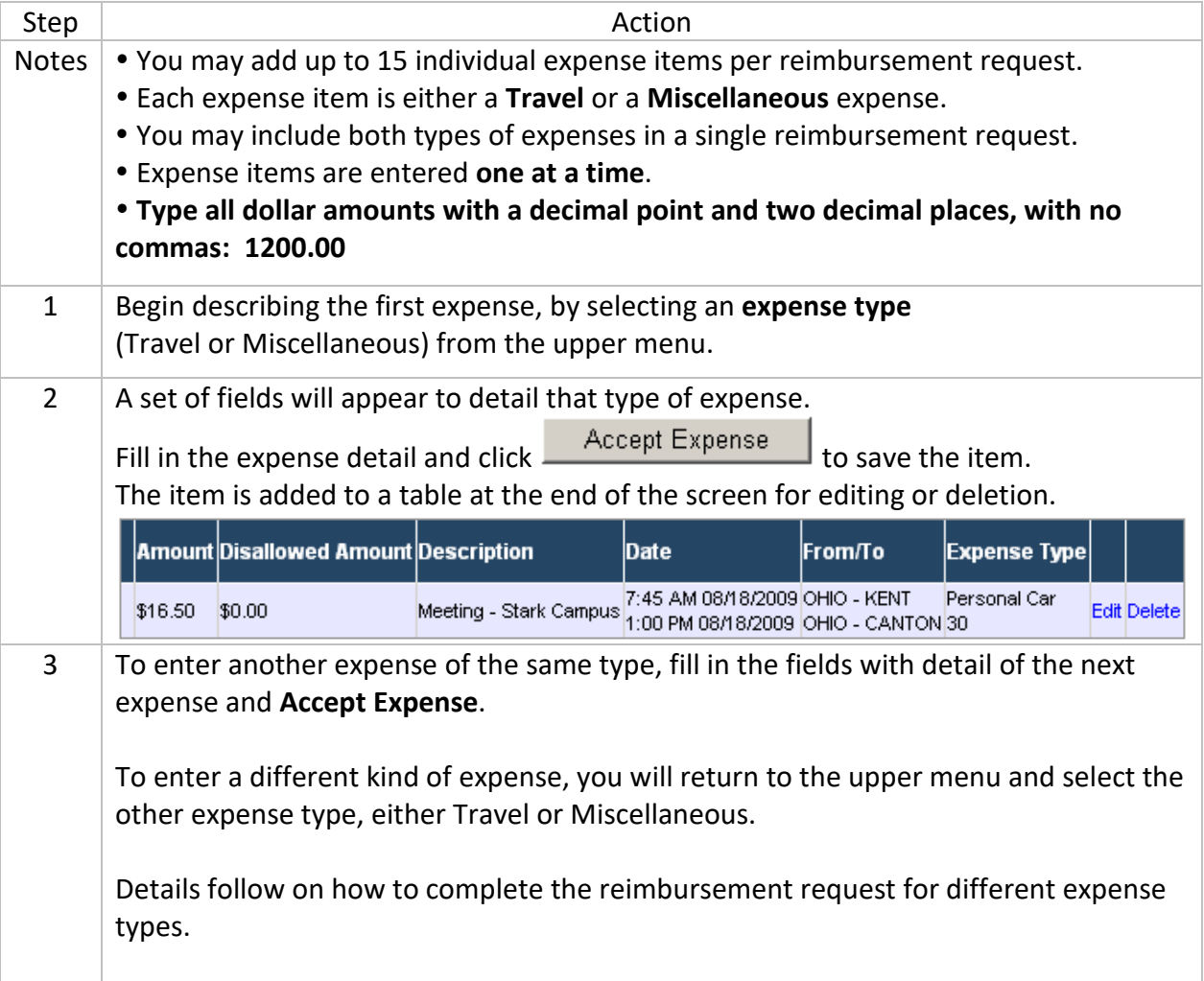

# <span id="page-9-0"></span>**Travel Expense Item Detail**

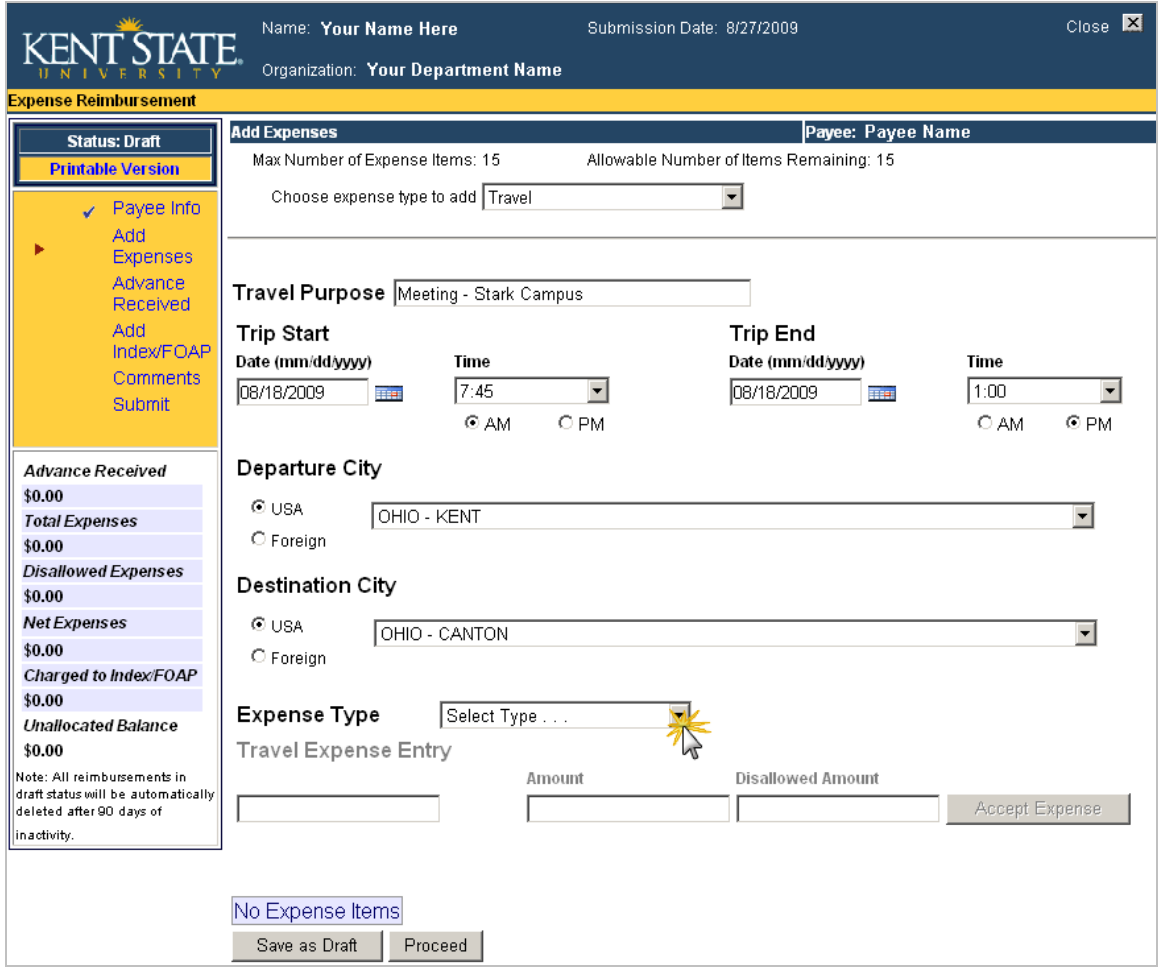

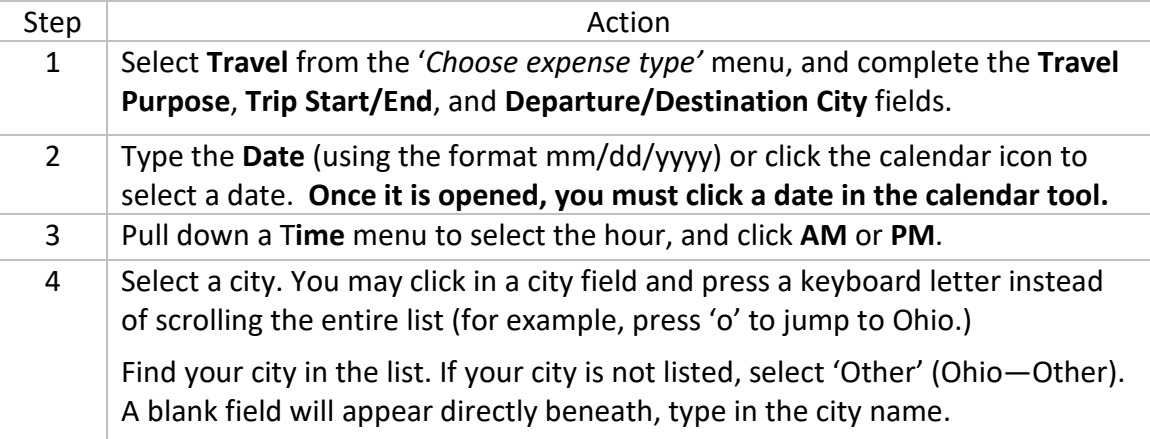

#### **Travel Expense Item Detail, continued**

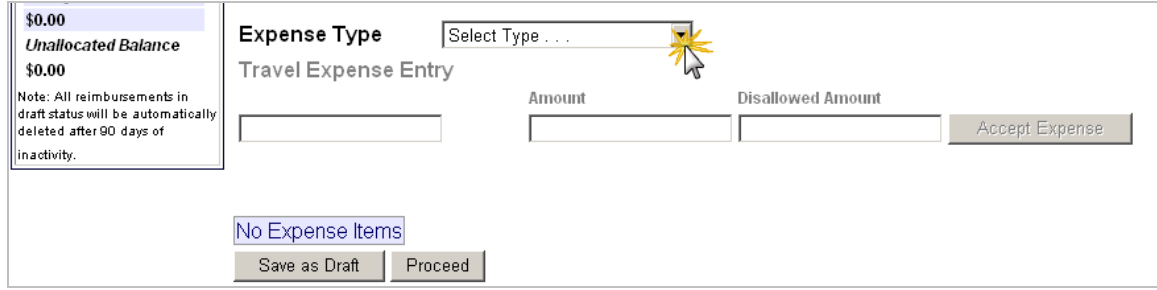

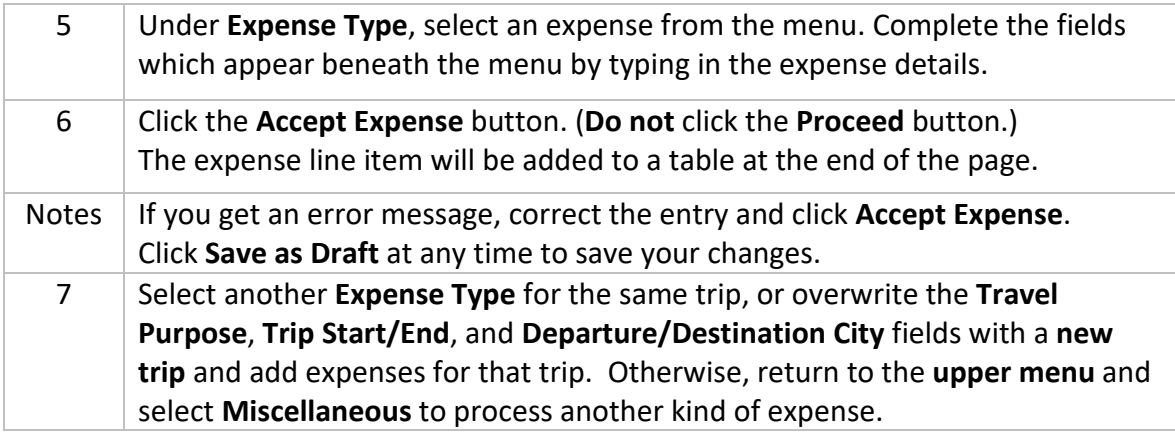

### <span id="page-10-0"></span>**Policy Tips**

Travel policy tips appear below the Expense Entry when you select an **Expense Type**.

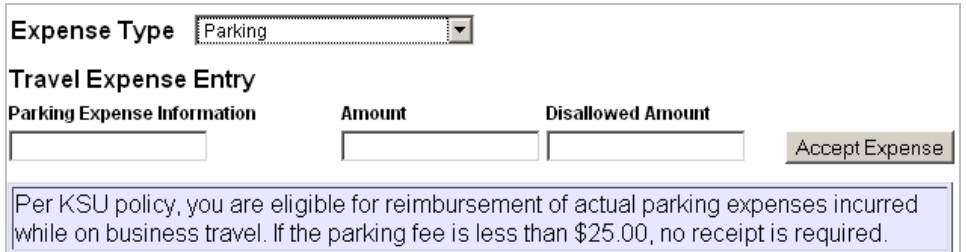

The requirements and policies described in this document are established by Accounts Payable. Your department may have additional requirements and policies which must be considered when completing a reimbursement request.

Check with your department secretary or business manager regarding additional requirements.

# <span id="page-11-0"></span>**Miscellaneous Expense Item Detail**

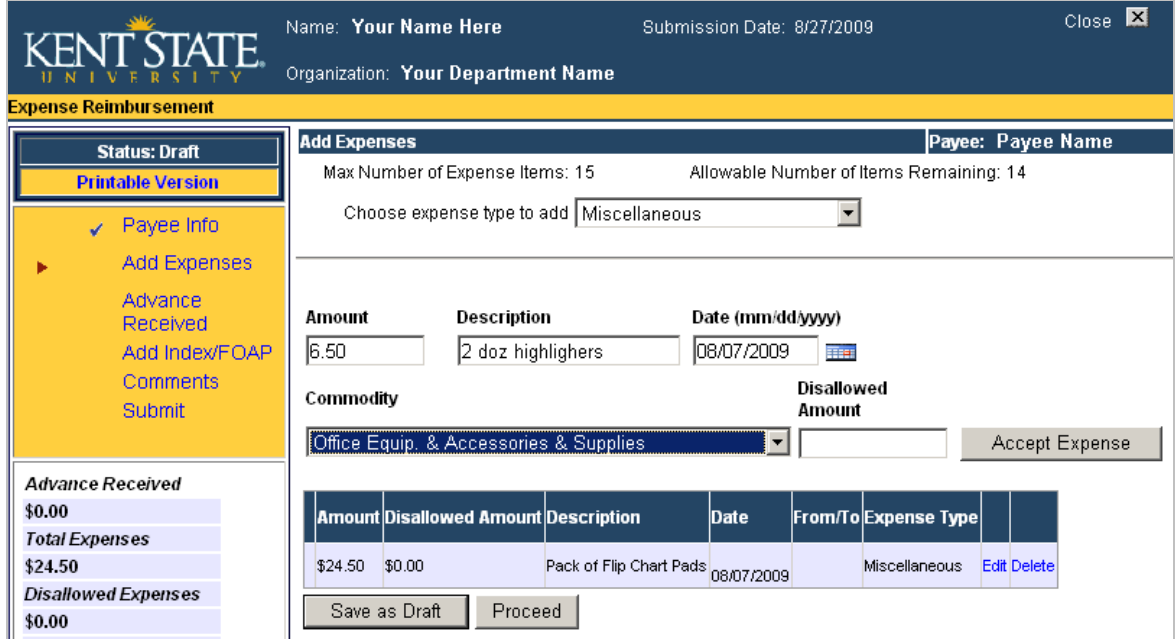

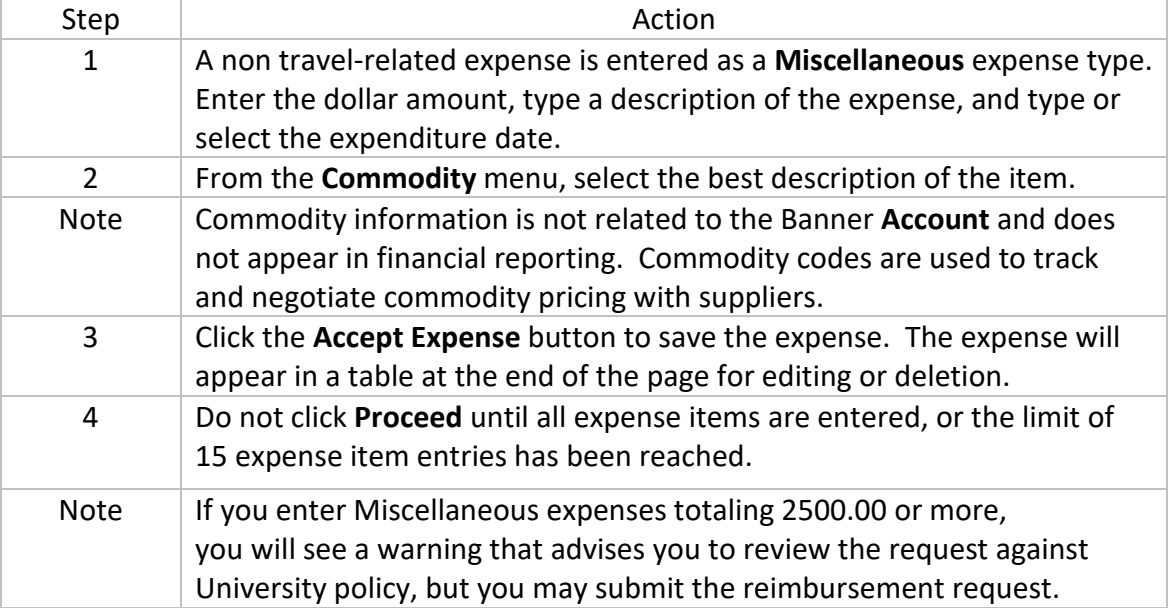

#### <span id="page-12-0"></span>**About Disallowed Amounts**

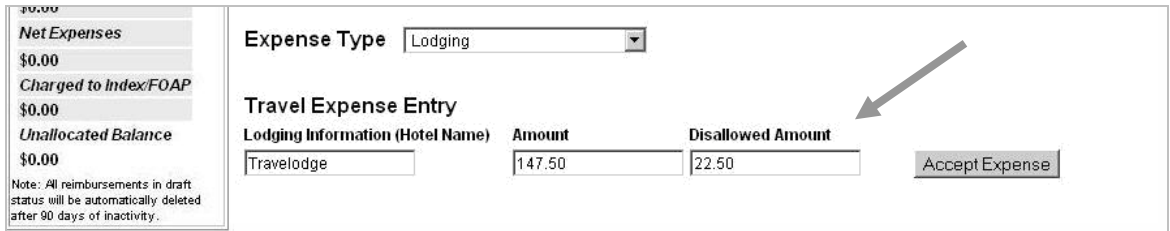

The **Disallowed Amount** field is for the portion of an expense item which is not reimbursable under department or University policy.

Example 1: Your receipt for meeting supplies includes a personal snack and a newspaper. The entire receipt amount is entered in the **Amount** field, and the cost of disallowed items (the snack and newspaper) are added and entered under **Disallowed Amount.** 

Example 2: Your hotel bill includes a Pay-Per-View sports event, room service breakfast, and a charge for personal sundries from the hotel gift shop. The bill total is entered in the Amount field. The total of your personal items is entered under Disallowed Amount. (Meals are reimbursed under meal per diems.)

### <span id="page-12-1"></span>**Edit Expense Items**

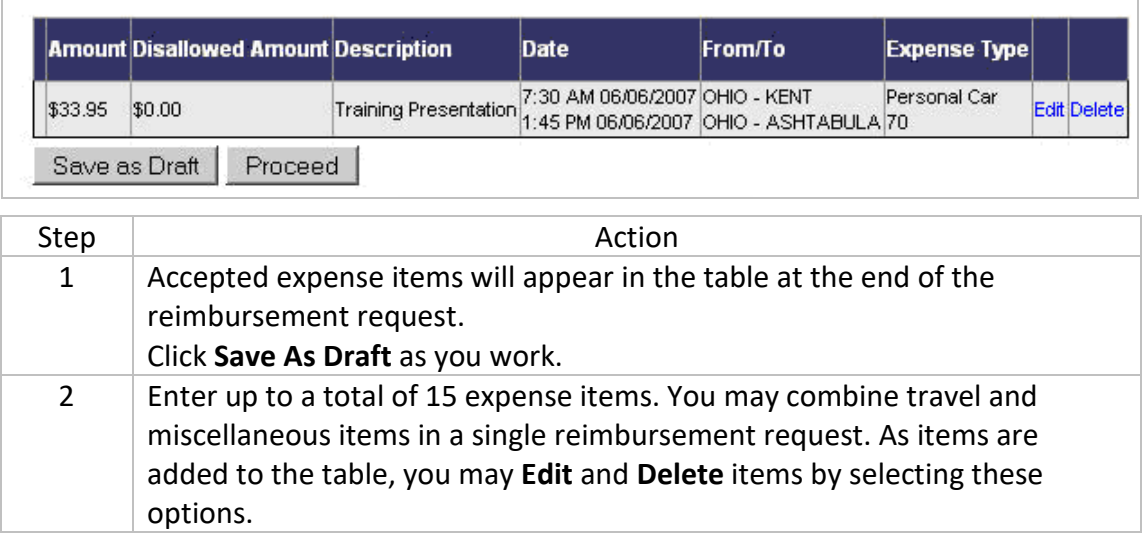

### <span id="page-13-0"></span>**About Lodging Expense Overages**

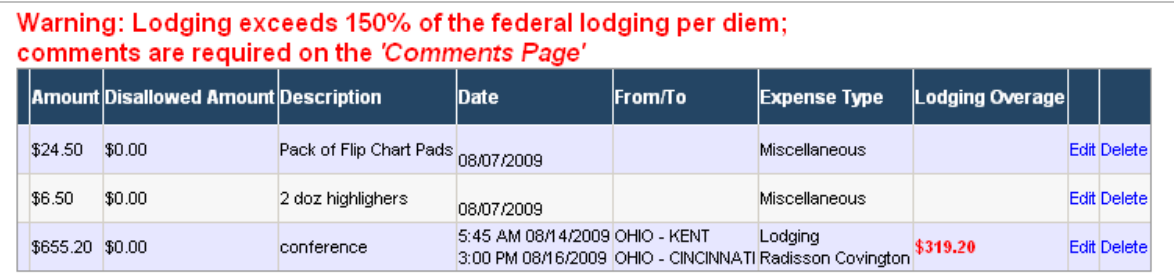

Employees traveling on university business in accordance with University Policy will be reimbursed at the lodging facility's standard single room rate, including applicable taxes. However, the maximum lodging reimbursement should not exceed 150% of the federal lodging per diem for the specific country and city of travel.

Lodging expenses in excess of 150% of the federal lodging per diem must be approved by the appropriate executive officer. (The IRS lodging per diem tables are built into the Expense Reimbursement workflow.)

Should you enter a lodging amount that exceeds this limit, the warning pictured above will appear, alerting you to enter an explanation in the *Comments* section of the reimbursement request. The amount of lodging overage will appear in a new column provided for this purpose. This amount may be disallowed by a reviewer and/or an approver.

The new **Lodging Comments** field (right) appears in the *Comments* section when a lodging overage is entered.

Provide a comment which explains the reason for the additional expense incurred, which created the overage.

See p. 19 for more about *Comments*.

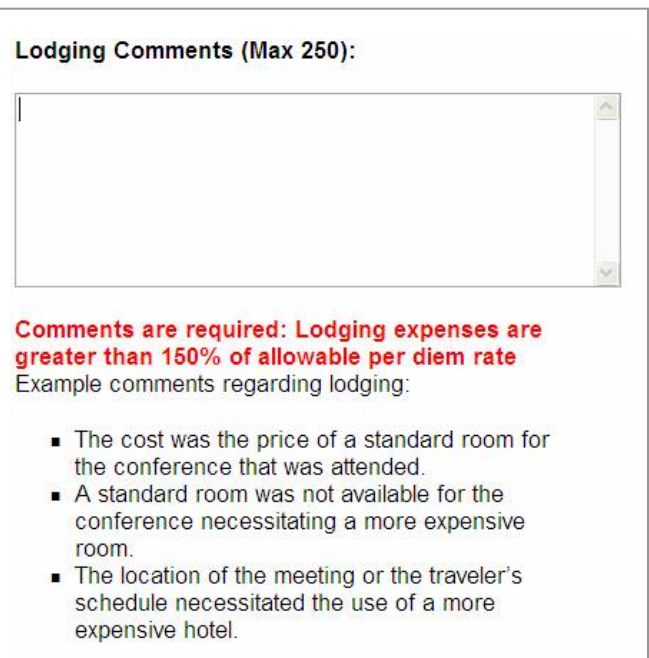

#### <span id="page-14-0"></span>**Navigation Menu and Expense Totals**

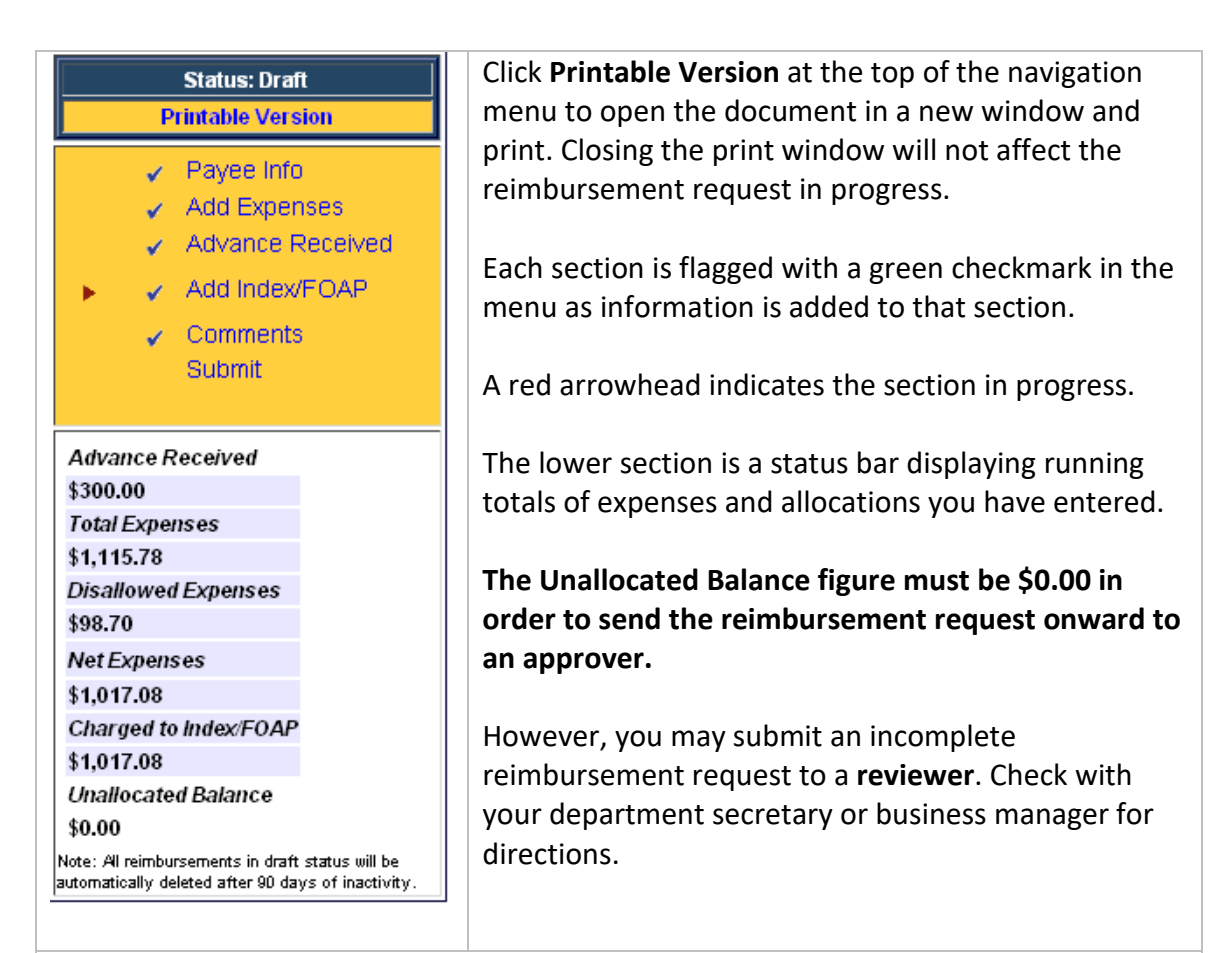

It is important to proceed through the reimbursement request sequentially if you skip back to change the Expense, Advance, or Index/FOAP information. A change to an Expense or Advance will require adjustment of the Index/FOAP allocation to obtain a zero Unallocated Balance.

If you change data, be sure to click **Proceed** on each page to save and update each section, until you reach the Submit page.

Note **FOAP** is an acronym for "Fund, Organization, Account, Program," the string of elements in the KSU chart of accounts that identifies a funding source.

### <span id="page-15-0"></span>**Travel Advance**

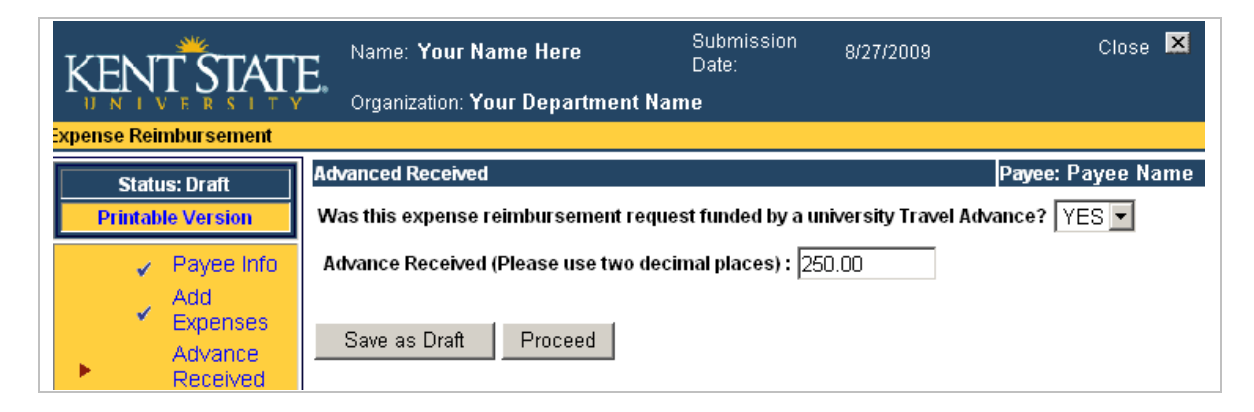

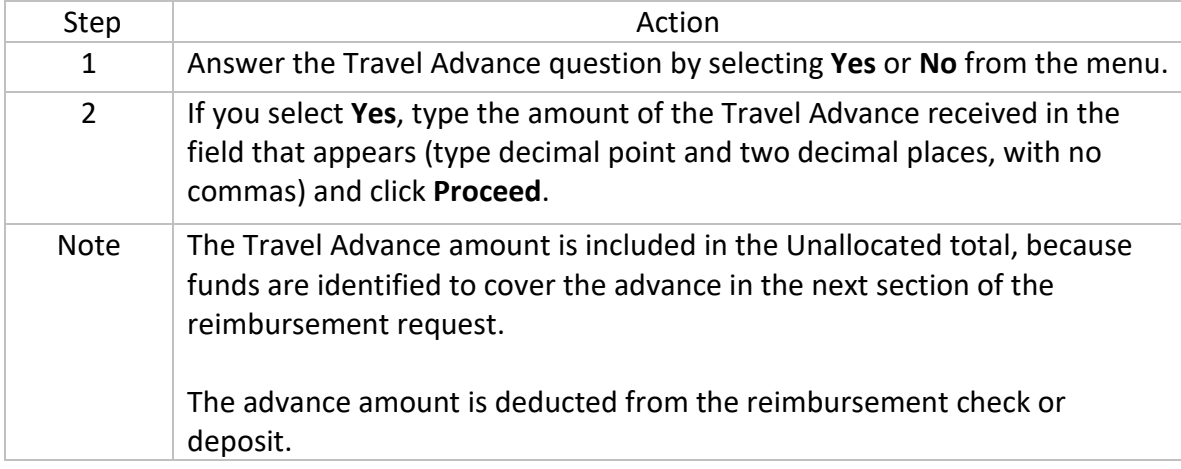

### <span id="page-16-0"></span>**Add Index/FOAP Information**

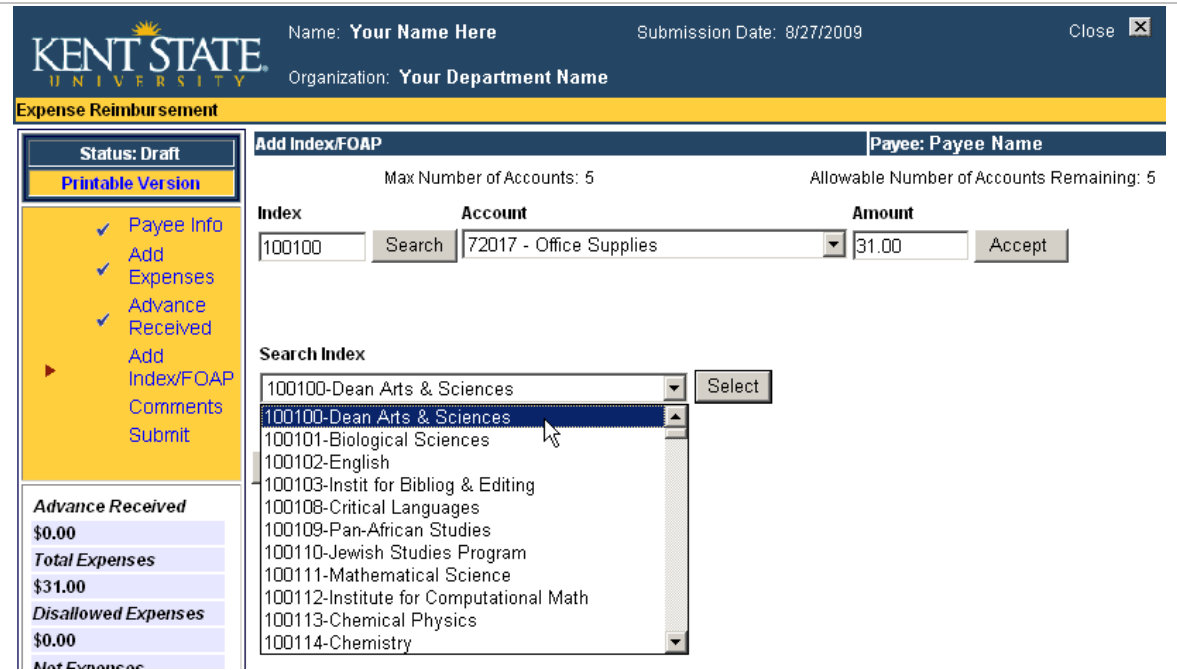

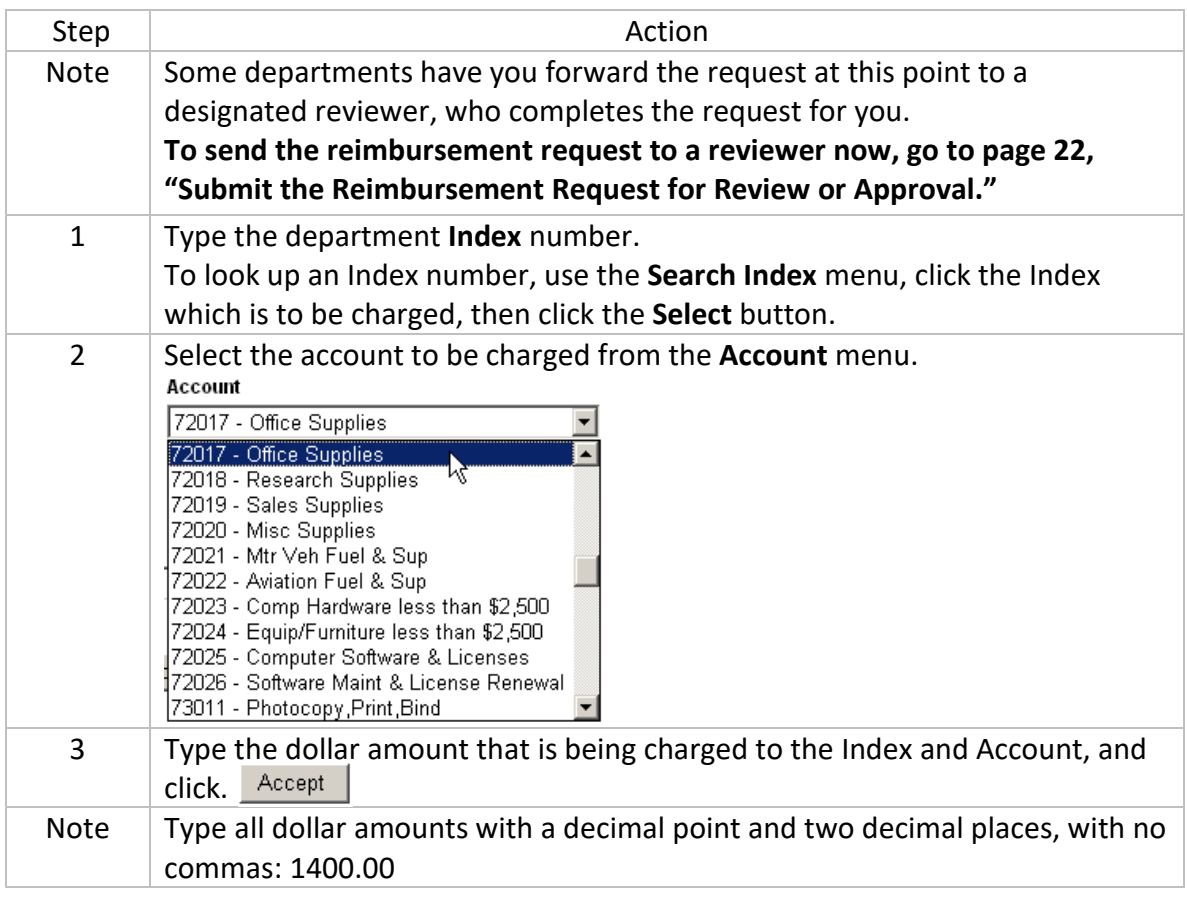

# <span id="page-17-0"></span>**Financial Information Accepted**

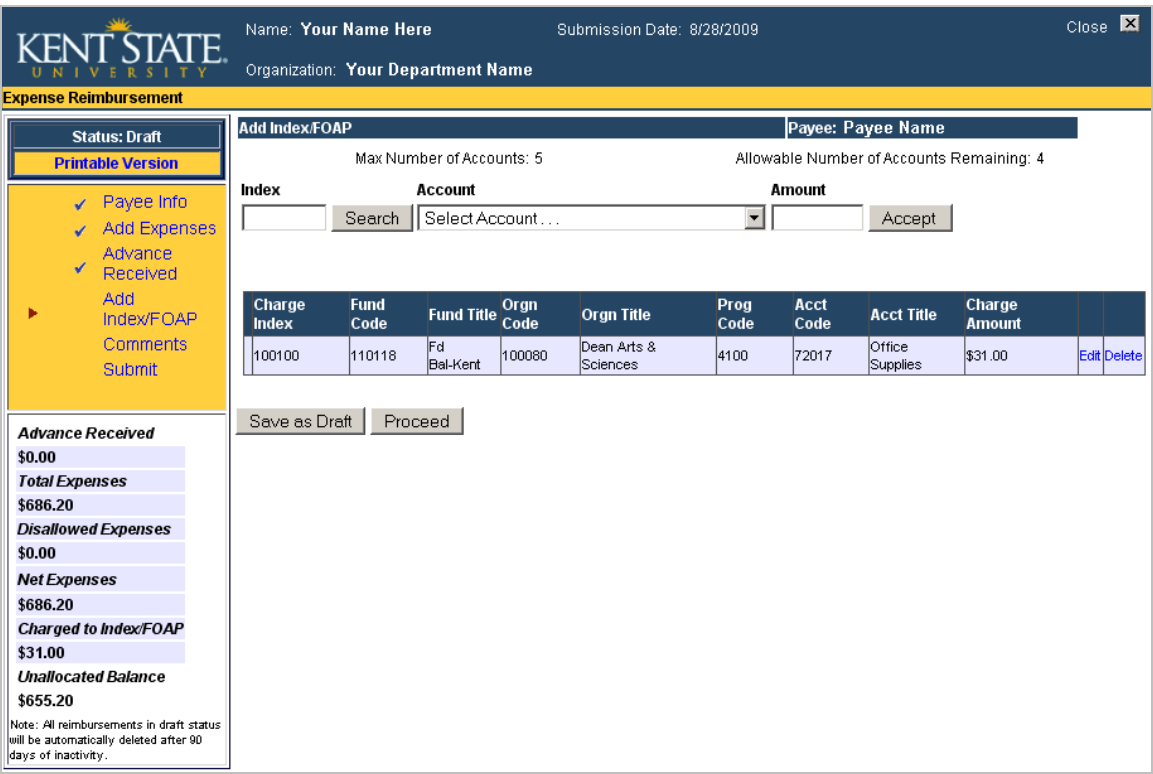

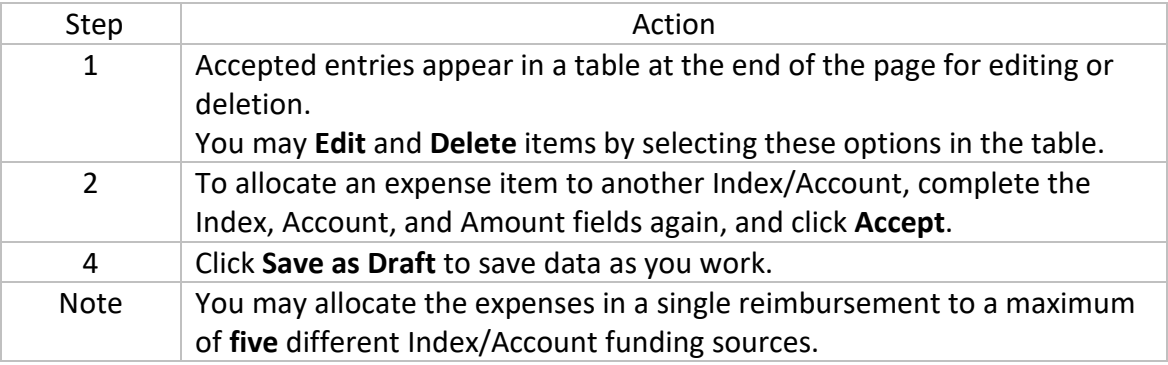

### <span id="page-18-0"></span>**About Comments**

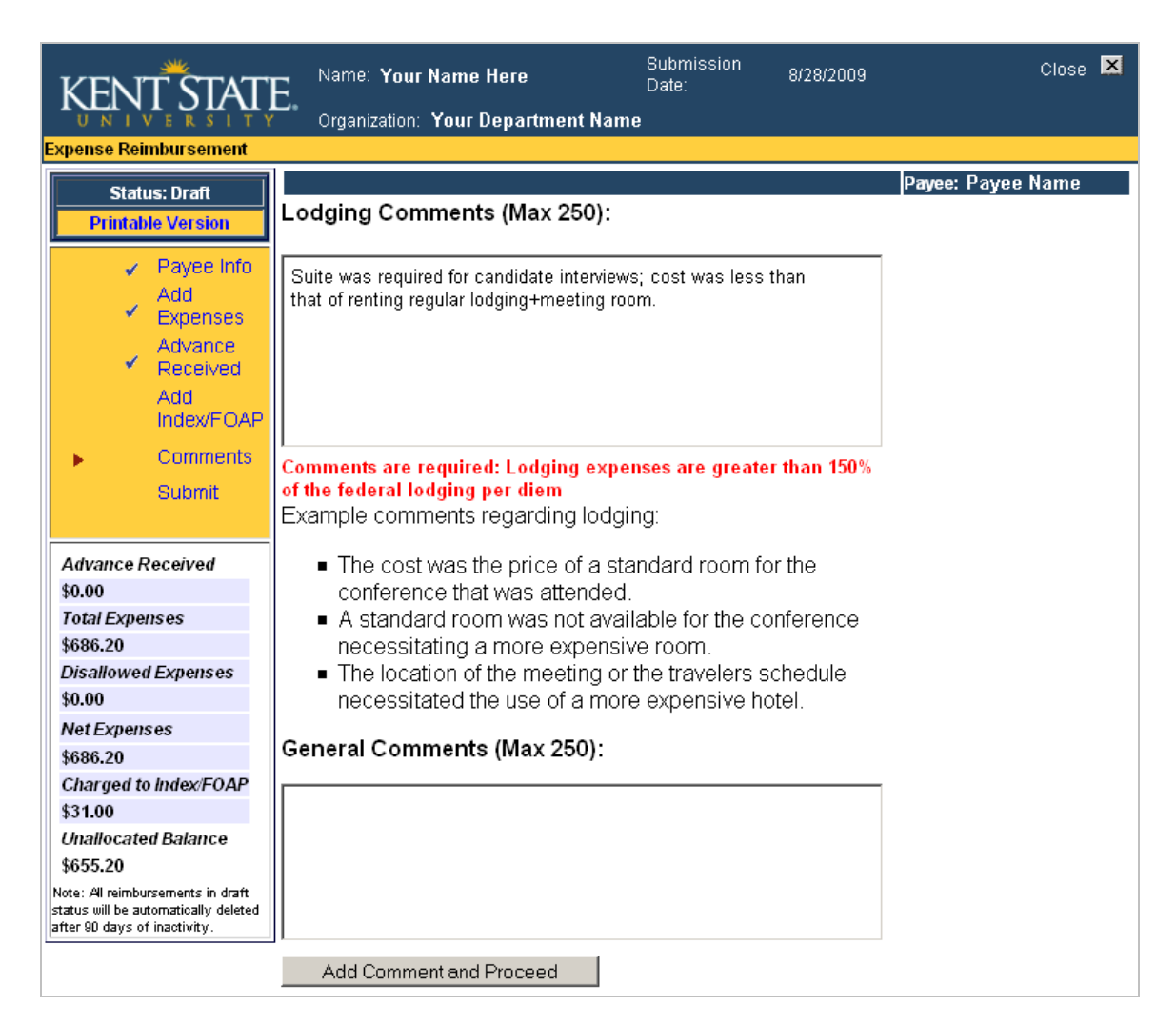

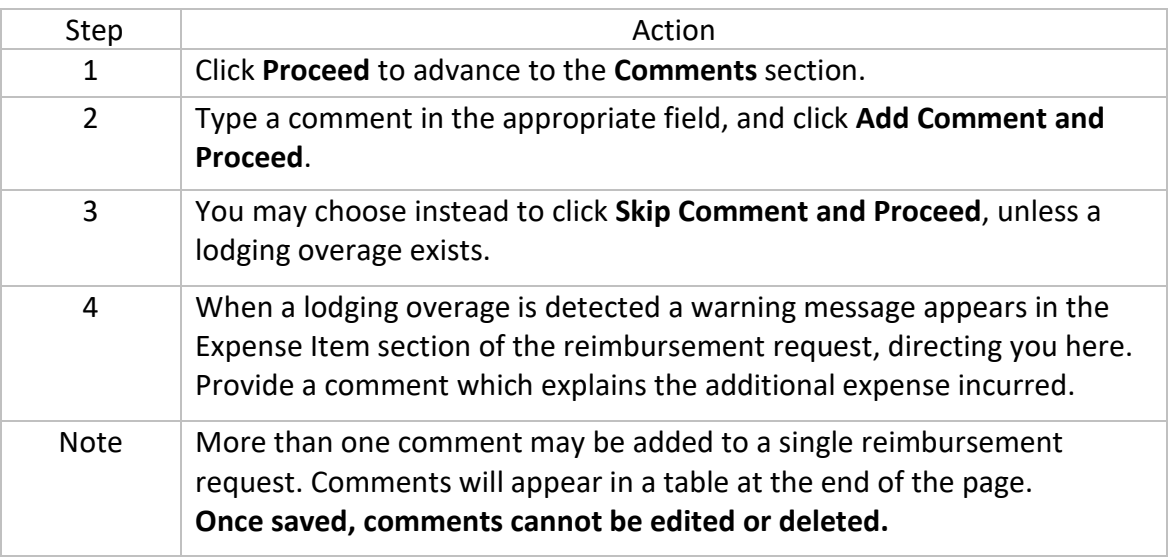

# <span id="page-19-0"></span>**Complete, Print, and Submit the Reimbursement Request**

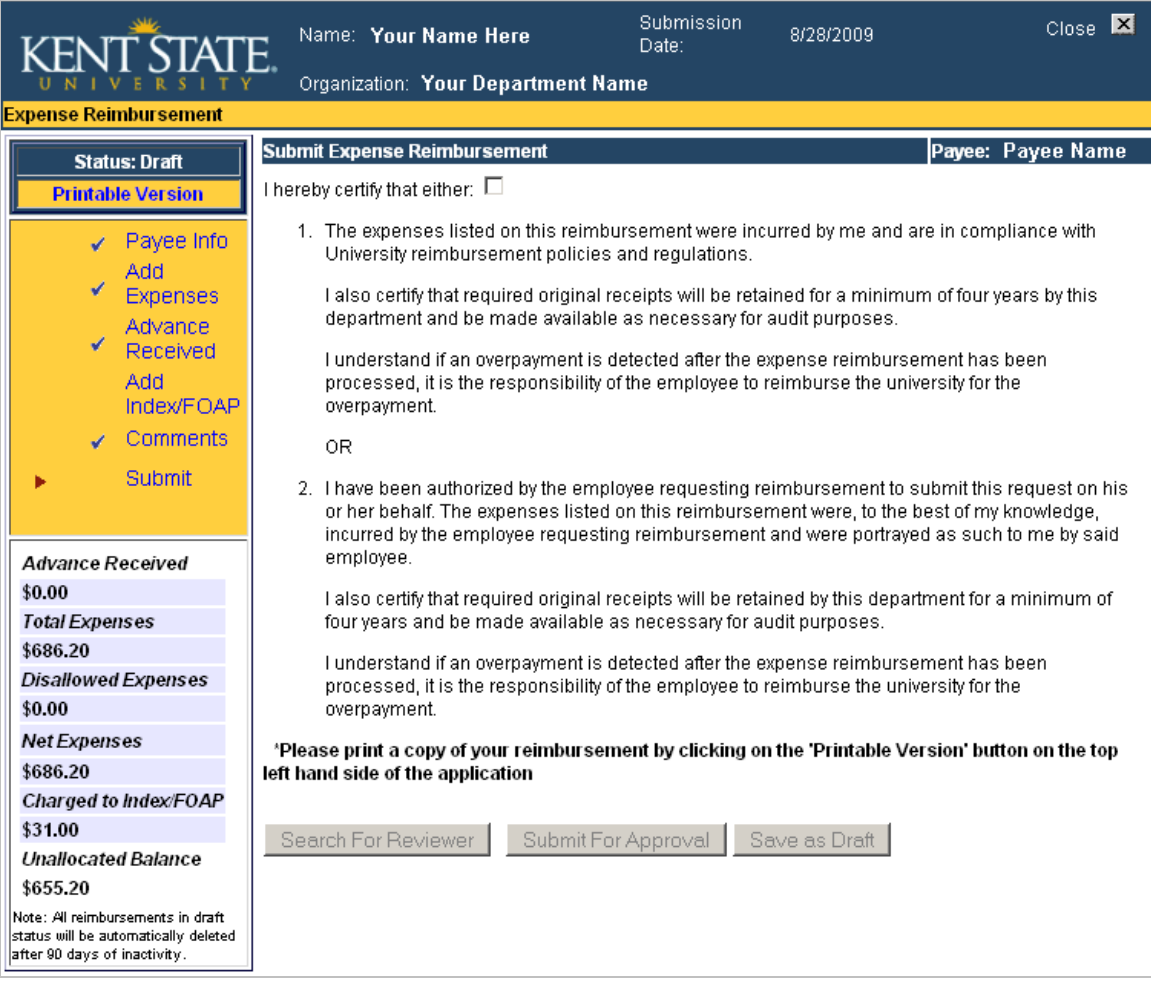

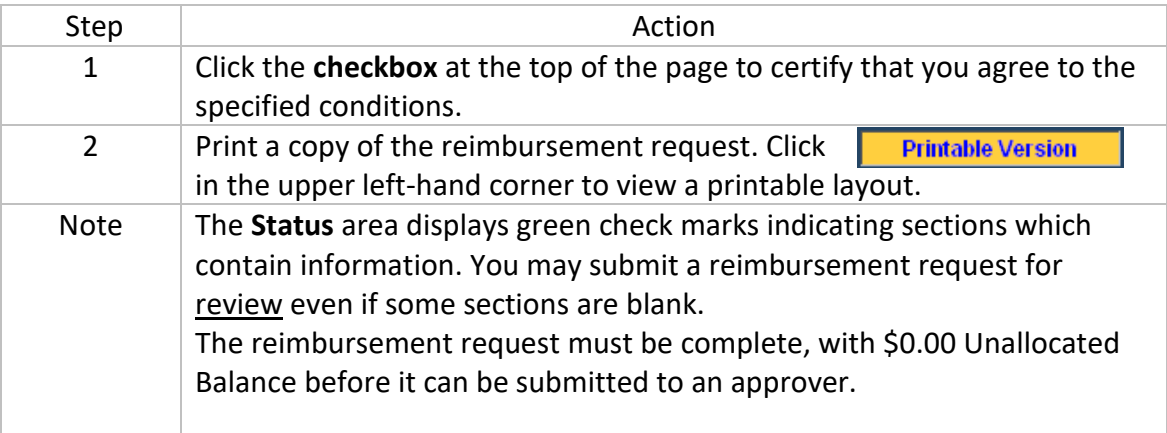

### <span id="page-20-0"></span>**Printable View**

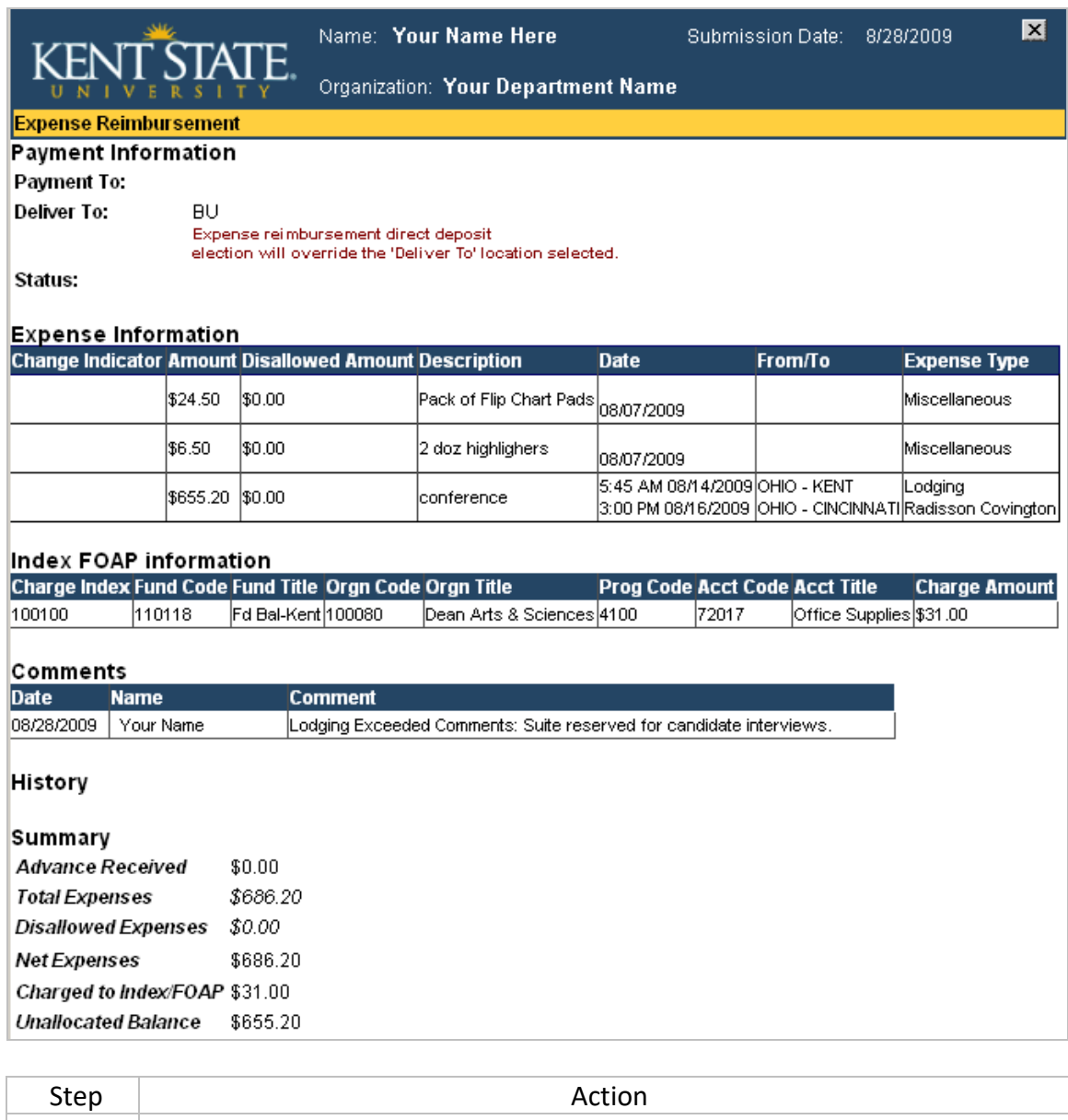

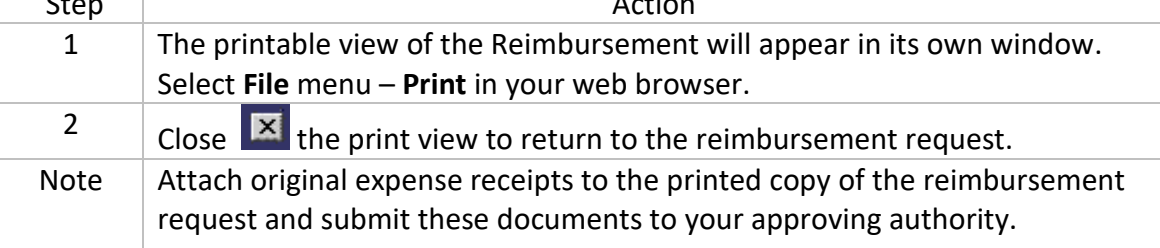

# <span id="page-21-0"></span>**Submit the Reimbursement Request for Review or Approval**

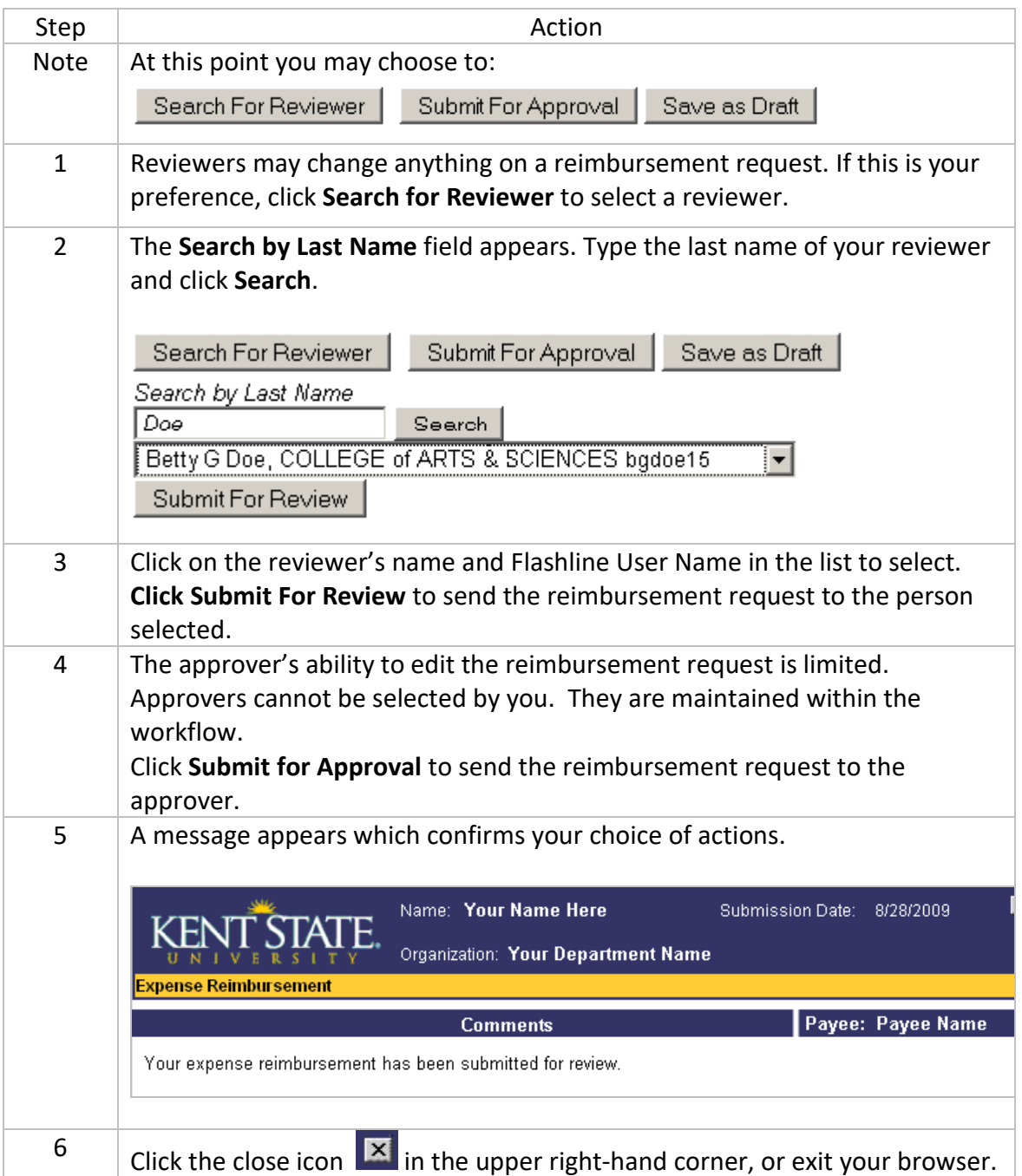

### <span id="page-22-0"></span>**View a Submitted Reimbursement Request (Historical View) or Open a Draft Reimbursement Request**

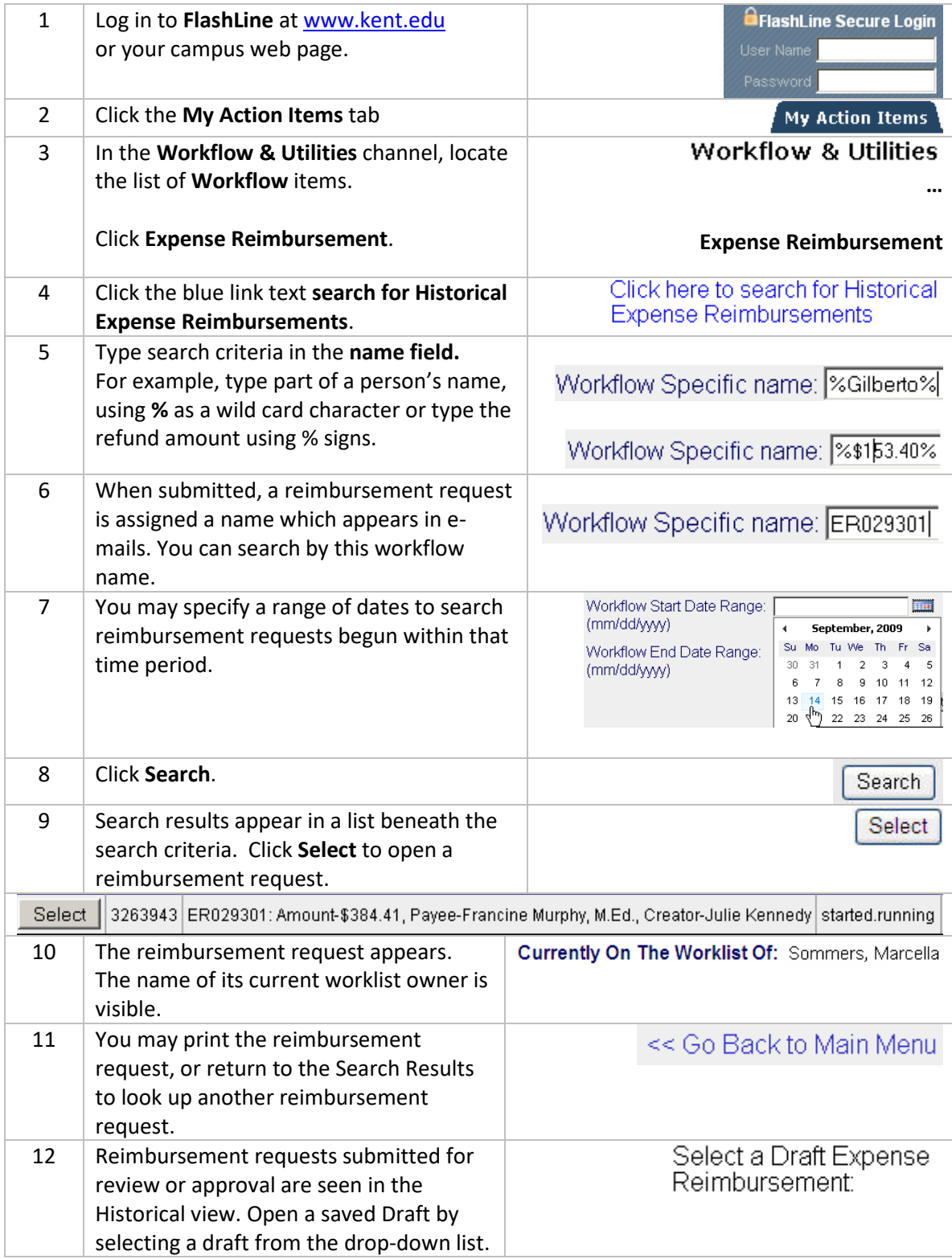

# <span id="page-23-0"></span>**Open and Approve a Reimbursement Request**

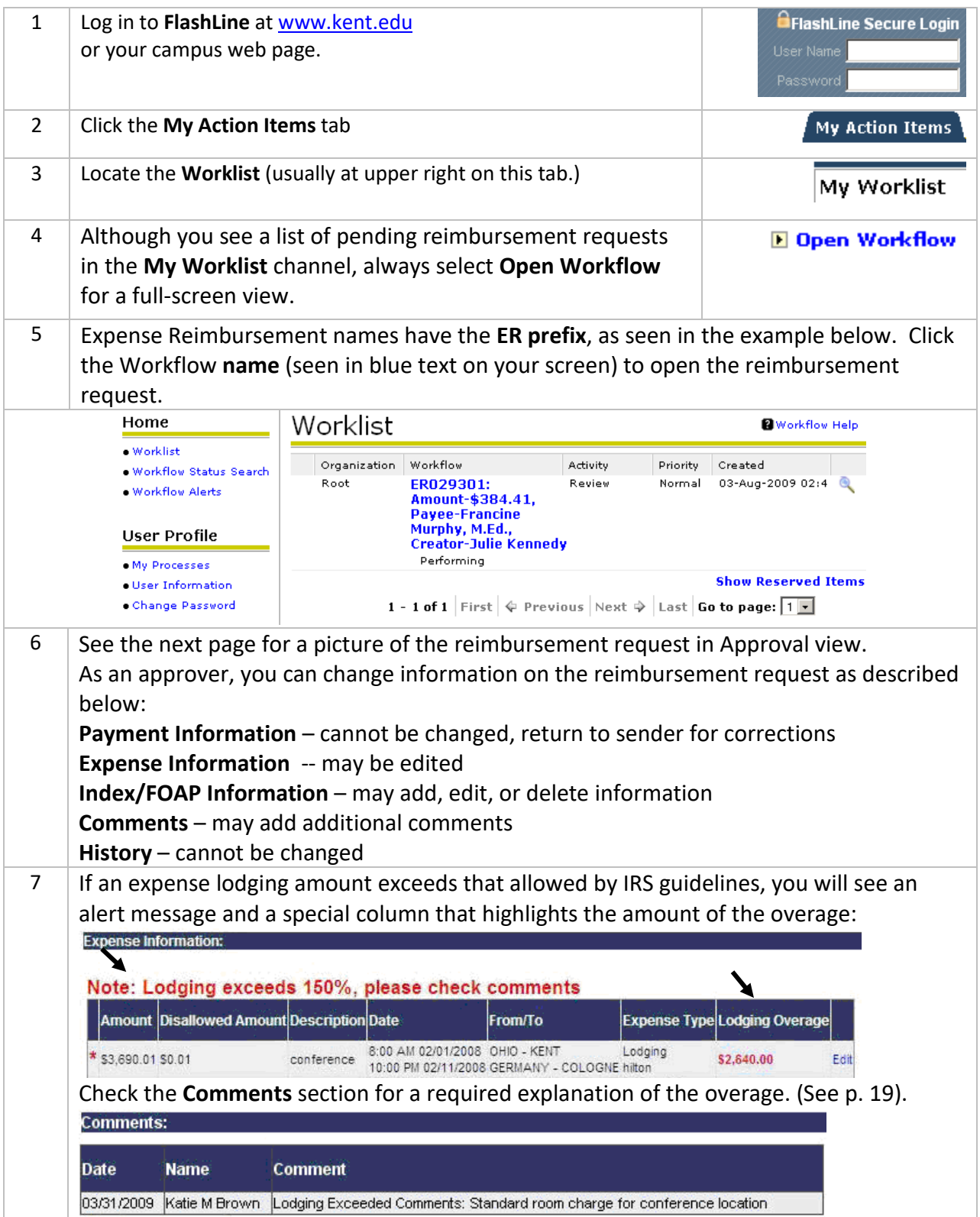

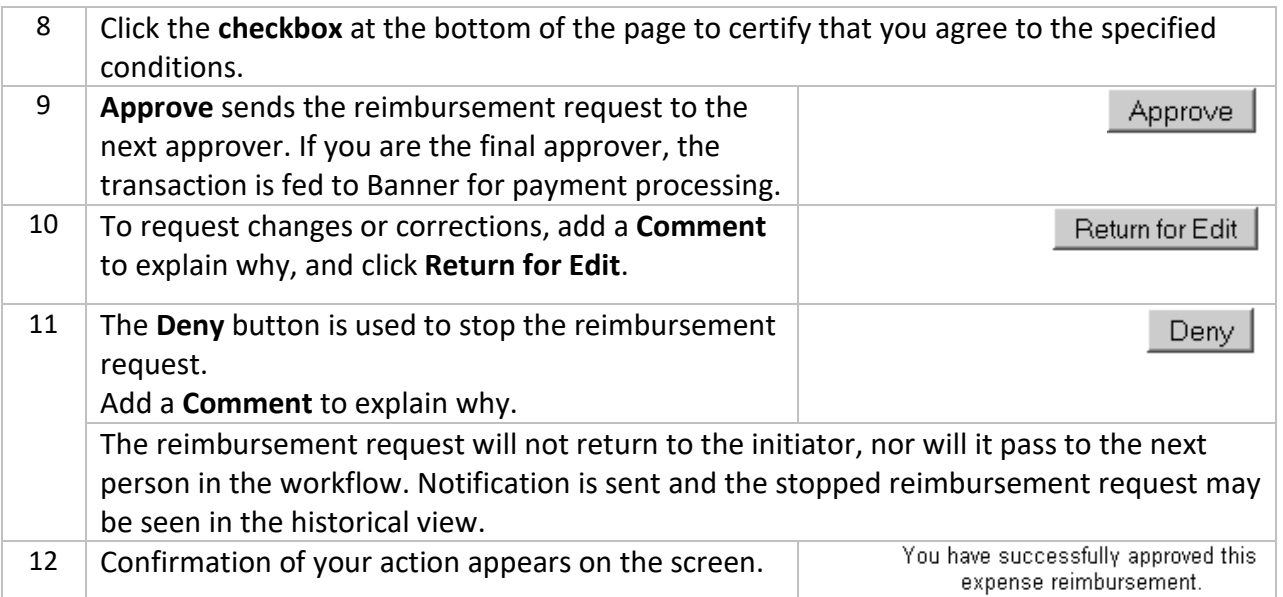

#### **Payment Information:** Status: Pending Level 1

Laura J Bowser

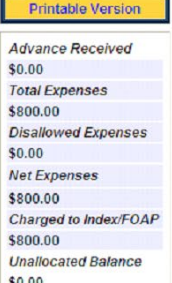

r

**KENT STATE** 

#### Payment To: Brown, Katie (kcarl) Deliver To: **BU** Expense reimbursement direct deposit election will override the 'Deliver To' location indicated above. Reference ER044707 Number:

Submission Date: 12/7/2010

#### **Expense Information:**

Organization: Web Presence

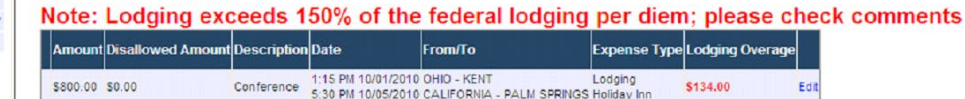

#### **Index FOAP information**

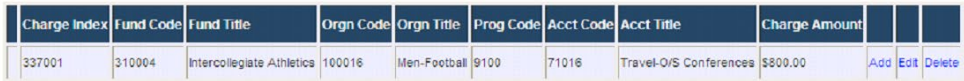

#### **History**

Name

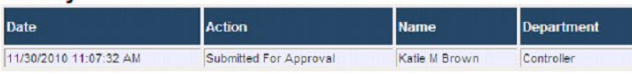

#### **Comments**

Date **Name Comment** 11/30/2010 | Katie M Brown | Lodging Exceeded Comments: Conference at the hotel location

#### Add a comment

 $\boxed{\checkmark}$  I hereby certify as either:

#### First Level Approver:

Thereby certify that the expenditures listed on this reimbursement are reasonable and necessary to the accomplishment of university business, allowable under the constraints of all university perity that the expenditures a

**OR** 

Second and Third Level Approver(s):<br>I hereby certify that the expenditures listed on this reimbursement are reasonable and necessary to the accomplishment of university business and allowable under the constraints<br>of all u

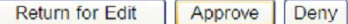

 $Close$ 

### <span id="page-25-0"></span>**Delegate Approval Authority to a Proxy Approver**

- Only an approver can enable or disable his/her own proxy assignments.
- Proxy changes must be made from a KSU campus or Kent VPN computer.
- If the person you wish to designate does not have access to this workflow, access must be requested – plan ahead, as access requests take time to process.
- Your proxy does not receive e-mail notifications. They must check **My Worklist** often to see and process workflow items.
- A proxy sees only newly-submitted items, so complete any items pending in your Worklist.
- Contact the Help Desk for a VPN or Virtual Private Network account.

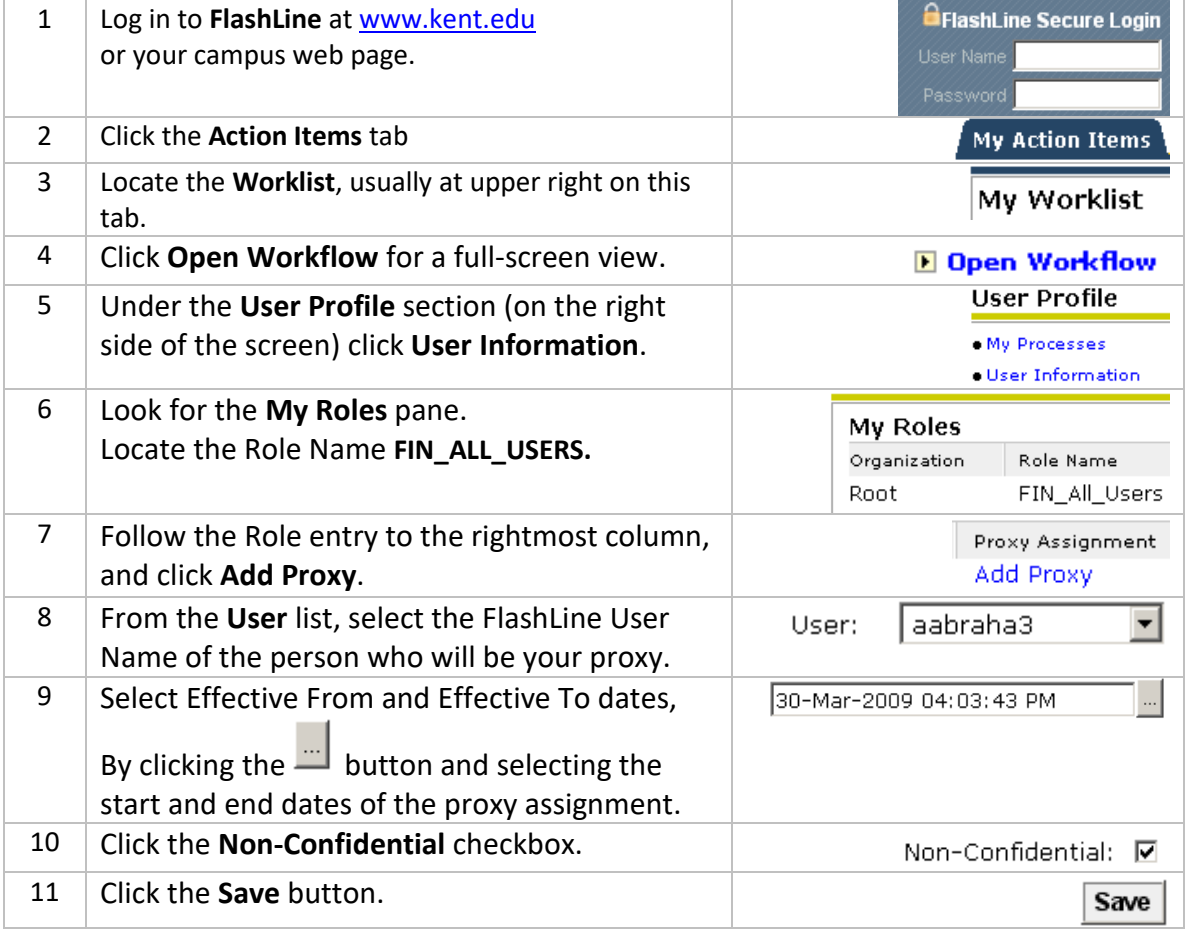

#### <span id="page-25-1"></span>**Cancel a Proxy Assignment**

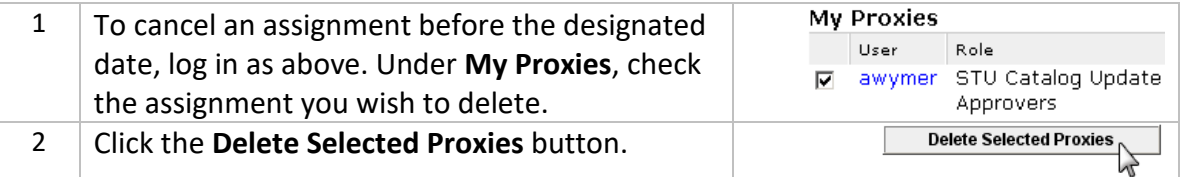

### <span id="page-26-0"></span>**How Work is Shared Between Approver and Proxy**

Approvers can designate at least one individual to be a proxy. The Approver enables or disables the proxy by following the instructions on the previous page. As soon as a proxy is enabled, he/she will see **new** items which appear in the Worklist.

#### **A proxy cannot see older items in process that already appear on the Approver's Worklist.**

Here is what approver and proxy see and do. (Examples below use Grade Change WF names.)

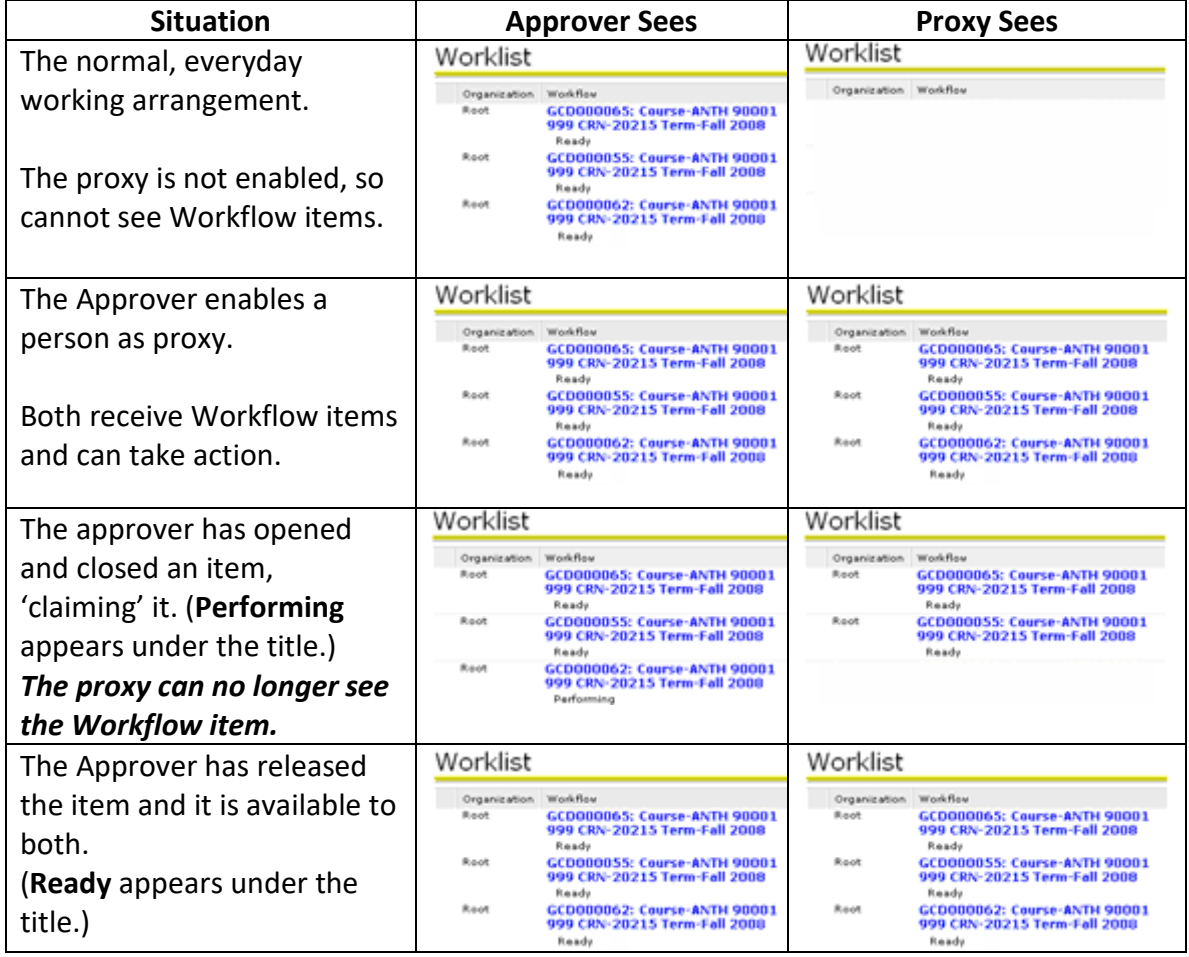

#### <span id="page-26-1"></span>**Release a Workflow Item to Your Colleague**

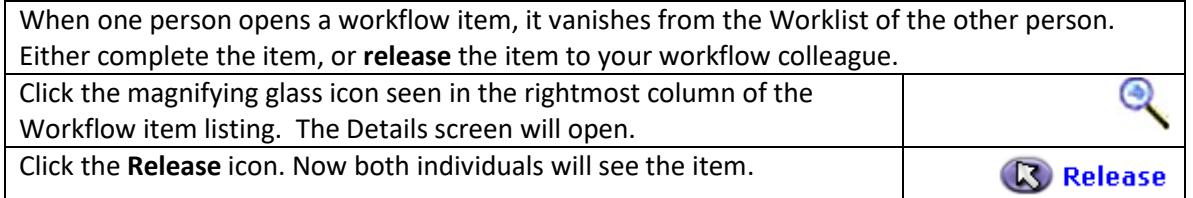